# **ЗАТВЕРДЖЕНО**

Науково-методичною радою

Державного університету

«Житомирська політехніка»

протокол від 16 грудня 2022 р. N<sup>o</sup> 13

# **МЕТОДИЧНІ РЕКОМЕНДАЦІЇ**

# **для виконання комплексного курсового проекту «РОЗРОБКА КОМП'ЮТЕРИЗОВАНОЇ ІНФОРМАЦІЙНО-ВИМІРЮВАЛЬНОЇ СИСТЕМИ»**

для здобувачів вищої освіти освітнього ступеня «бакалавр» спеціальності 152 «Метрологія та інформаційно-вимірювальна техніка» освітньо-професійна програма «Комп'ютеризовані інформаційно-вимірювальні системи»

факультет комп'ютерно-інтегрованих технологій, мехатроніки і робототехніки

кафедра метрології та інформаційно-вимірювальної техніки

Рекомендовано на засіданні кафедри метрології та інформаційно-вимірювальної техніки 30 серпня 2022р., протокол № 8

Розробник: д.т.н., проф., завідувач кафедри метрології та інформаційновимірювальної техніки ПОДЧАШИНСЬКИЙ Юрій

> Житомир 2022

# **ЗМІСТ**

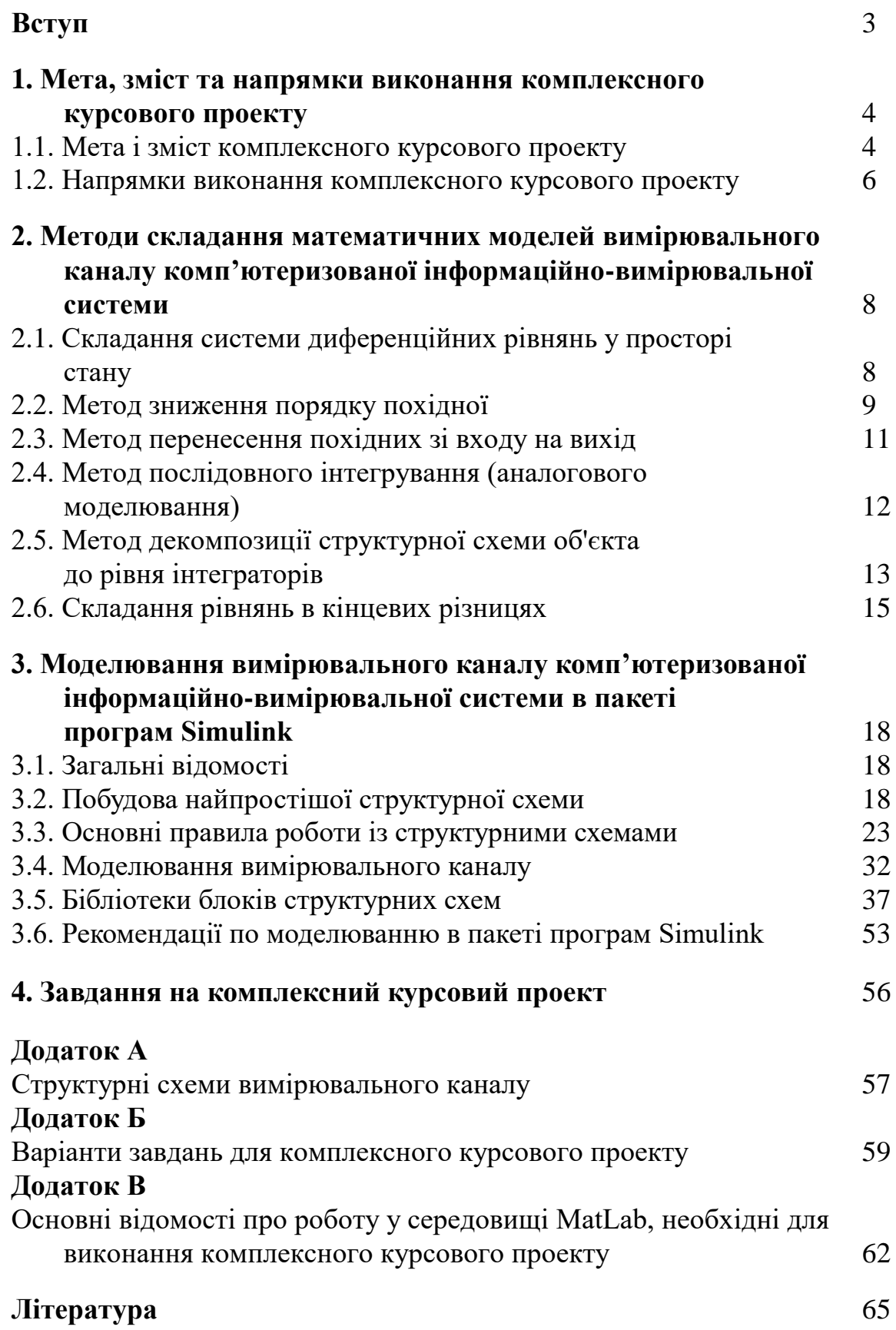

#### **ВСТУП**

Дані методичні рекомендації – це навчально-методичний посібник для виконання комплексного курсового проекту «Розробка комп'ютеризованої інформаційно-вимірювальної системи» для студентів освітнього ступеня «бакалавр», що навчаються за освітньою програмою «Комп'ютеризовані інформаційно-вимірювальні системи» спеціальності 152 «Метрологія та інформаційно-вимірювальна техніка».

Комплексний курсовий проект містить завдання, для виконання складових частин якого потрібно використання персонального комп'ютера. Пояснювальна записка комплексного курсового проекту повинна бути оформлена відповідно до діючих вимог. До неї додаються надруковані результати моделювання вимірювального каналу комп'ютеризованої інформаційновимірювальної системи, отримані в результаті виконання комплексного курсового проекту.

В результаті виконання комплексного курсового проекту студенти набувають навиків проектування та моделювання комп'ютеризованої інформаційно-вимірювальної системи з використанням сучасних технічних і програмних засобів. Ці навики повинні бути використані студентами під час дипломного проектування.

# **1. МЕТА, ЗМІСТ ТА НАПРЯМКИ ВИКОНАННЯ КОМПЛЕКСНОГО КУРСОВОГО ПРОЕКТУ**

### **1.1. Мета і зміст комплексного курсового проекту**

Метою комплексного курсового проекту є вивчення методів проектування та складання математичної моделі вимірювального каналу комп'ютеризованої інформаційно-вимірювальної системи на основі векторно-матричних диференційних рівнянь у просторі стану та дослідження її за допомогою програмного пакету Matlab/Simulink.

Виконання комплексного курсового проекту спрямовано на формування наступних **компетентностей** зі спеціальності 152 «Метрологія та інформаційновимірювальна техніка»:

К14. Здатність проектувати засоби інформаційно-вимірювальної техніки та описувати принцип їх роботи.

К15. Здатність, виходячи з вимірювальної задачі, пояснювати та описувати принципи побудови обчислювальних компонент засобів вимірювальної техніки.

К24. Здатність управляти інформаційними процесами у комп'ютеризованих вимірювальних системах.

К26. Здатність моделювати, аналізувати та оцінювати процеси функціонування комп'ютеризованих інформаційно-вимірювальних систем.

Знання, отримані в ході виконання комплексного курсового проекту, стануть складовими наступних **програмних результатів** навчання за спеціальністю 152 «Метрологія та інформаційно-вимірювальна техніка»:

ПР06. Вміти використовувати інформаційні технології при розробці програмного забезпечення для опрацювання вимірювальної інформації.

ПР07. Вміти пояснити та описати принципи побудови обчислювальних підсистем і модулів, що використовуються при вирішенні вимірювальних задач.

ПР13. Знати та вміти застосовувати сучасні інформаційні технології для вирішення задач в сфері метрології та інформаційно-вимірювальної техніки.

ПР19. Вміти застосовувати мікропроцесори, мікроконтролери та відповідні програмні засоби у комп'ютеризованих інформаційно-вимірювальних системах.

ПР22. Вміти використовувати методи комп'ютерного моделювання та проектування для побудови комп'ютеризованих інформаційно-вимірювальних систем.

Кількість кредитів, відведених у 7 семестрі на виконання комплексного курсового проекту – 3 кредити (90 годин).

Методи навчання:

МН3 – практичні (різні види вправ та завдань, виконання розрахунків, практики);

МН7 – частково-пошуковий (евристичний);

МН8 – дослідницький метод.

Методи контролю:

МО6 – диференційований залік (захист курсового проекту).

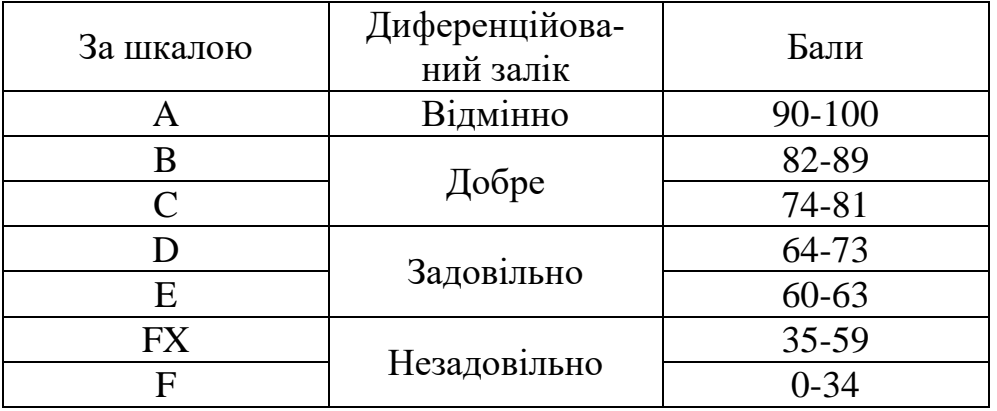

Шкала оцінювання: національна та ECTS

Основним змістом комплексного курсового проекту є:

1) складання системи диференціальних рівнянь у просторі стану для заданої структурної схеми системи;

2) зведення отриманої системи рівнянь до системи рівнянь у кінцевих різницях і до машинно-орієнтованих алгоритмів;

3) моделювання заданої структури системи за допомогою пакета програм Simulink і отримання її перехідних і амплітудно-частотних характеристик як по входу управління u, так і по входу збурення f;

4) моделювання заданої системи у вигляді векторно-матричних рівнянь у просторі стану за допомогою пакета програм Matlab і отримання необхідних характеристик об'єкта дослідження (перехідної, імпульсної, амплітудночастотної, амплітудно-фазової);

5) оцінка динамічних властивостей та похибок заданої системи і розробка рекомендацій по вибору параметрів її динамічних ланок, або по введенню додаткових корегуючих ланок.

Варіанти структурних схем вимірювального каналу комп'ютеризованої інформаційно-вимірювальної системи наведені в додатку А, в додатку Б приведено чисельні данні до завдань.

Основні теоретичні відомості, необхідні для виконання комплексного курсового проекту приведено в розділі 2. Особливості моделювання вимірювального каналу комп'ютеризованої інформаційно-вимірювальної системи в пакеті програм Simulink розглянуто у розділі 3.

В додатку В приведено команди Matlab, необхідні для виконання комплексного курсового проекту.

#### **1.2. Напрямки виконання комплексного курсового проекту**

Виконання комплексного курсового проекту передбачає декілька можливих напрямків вирішення поставленого завдання.

Перший напрямок – безпосереднє використання програмного пакета Simulink – передбачає побудову заданої структурної схеми в програмному середовищі Simulink з додатковим введенням в схему генераторів вхідних сигналів та вимірювальних приладів. Необхідно також ввести передавальні функції всіх ланок схеми, параметри генераторів сигналів, час спостереження процесів та інші обмеження і умови моделювання. Simulink має значну кількість програмно реалізованих методів чисельного інтегрування звичайних диференціальних рівнянь і дозволяє отримати перехідну та амплітудно-частотну характеристику об'єкта дослідження (вимірювального каналу комп'ютеризованої інформаційно-вимірювальної системи), його фазовий портрет та інші характеристики в залежності від генераторів сигналів, блоків та приладів.

Всі інші напрямки передбачають перетворення заданої в додатку А структурної схеми з метою отримання передавальних функцій системи в цілому по входу управління та входу збурення, складання на її основі операторних рівнянь і перехід до системи диференційних рівнянь (ДР).

Перші два напрямки передбачають перетворення отриманих ДР до рівнянь в кінцевих різницях і подальше розв'язання їх з використанням відомих методів чисельного інтегрування (методи Ейлера, Адамса, Рунге-Кутта, Мілна та інші)..

Наступні два напрямки передбачають перетворення отриманих ДР високого порядку в систему ДР першого порядку з застосуванням методів зниження порядку похідної і перенесенням похідних зі входу на вихід з подальшим формуванням моделі у векторно-матричній формі.

Математичну модель заданої системи у векторно-матричній формі можна отримати також перетворенням операторних рівнянь по входам управління і збурення методом послідовного інтегрування і побудови структурної схеми аналогової моделі, з якої отримується система ДР першого порядку і формуються необхідні матриці A, Bu , Bf , C, D.

Систему рівнянь у просторі стану можна отримати також методом декомпозиції заданої структурної схеми до рівня інтеграторів з подальшим формуванням векторно-матричних рівнянь.

Всі вказані напрямки передбачають застосування програмного пакета Matlab і відповідно потребують формування програм введення векторно-матричних ДР в середовище Matlab у вигляді m-файла. Приклад такої програми (m-файла) приведено в додатку 3. В результаті виконання m -файлів програма Matlab видає в графічному режимі відповідні характеристики моделі об'єкта дослідження.

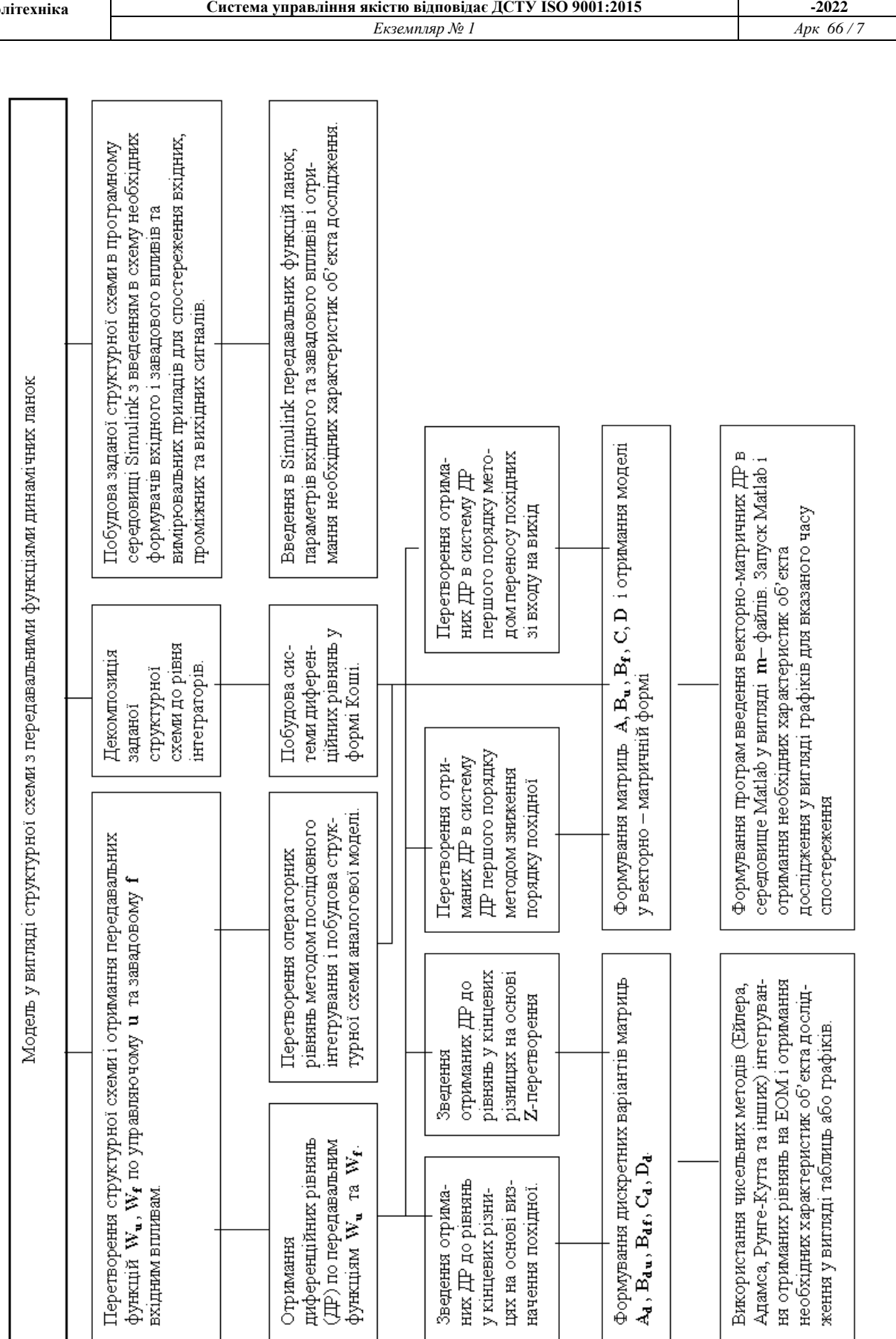

# **2. МЕТОДИ СКЛАДАННЯ МАТЕМАТИЧНИХ МОДЕЛЕЙ ВИМІРЮВАЛЬНОГО КАНАЛУ КОМП'ЮТЕРИЗОВАНОЇ ІНФОРМАЦІЙНО-ВИМІРЮВАЛЬНОЇ СИСТЕМИ**

# **2.1. Складання системи диференційних рівнянь у просторі стану**

Як відомо, будь-яка лінійна система (або вимірювальний канал комп'ютеризованої інформаційно-вимірювальної системи), поведінка якої може бути описана звичайним диференційним рівнянням порядку **п**, завжди може бути подана математичною моделлю у вигляді системи **п** лінійних диференціальних рівнянь першого порядку:  $\mathbf{r}$ 

$$
x_1(t) = a_{11}x_1(t) + a_{12}x_2(t) + ... + a_{1n}x_n(t) + b_{11}u_1(t) + b_{12}u_1(t) + ... + b_{1m}u_m(t);
$$
  
\n
$$
x_2(t) = a_{21}x_1(t) + a_{22}x_2(t) + ... + a_{2n}x_n(t) + b_{21}u_1(t) + b_{22}u_1(t) + ... + b_{2m}u_m(t);
$$
  
\n
$$
\vdots
$$
  
\n
$$
x_n(t) = a_{n1}x_1(t) + a_{n2}x_2(t) + ... + a_{nn}x_n(t) + b_{n1}u_1(t) + b_{n2}u_1(t) + ... + b_{nm}u_m(t).
$$
\n(2.1)

Якщо ввести до розгляду матриці коефіцієнтів

$$
A = \begin{bmatrix} a_{11} & a_{12} & \cdots & a_{1n} \\ a_{11} & a_{12} & \cdots & a_{1n} \\ \vdots & \vdots & \vdots & \vdots \\ a_{11} & a_{12} & \cdots & a_{1n} \end{bmatrix}; \quad B = \begin{bmatrix} b_{11} & b_{12} & \cdots & b_{1m} \\ b_{21} & b_{22} & \cdots & b_{2m} \\ \vdots & \vdots & \vdots & \vdots \\ b_{n1} & b_{n2} & \cdots & b_{nm} \end{bmatrix},
$$
\n(2.2)

а також вектори

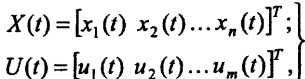

 $(2.3)$ 

то математичну модель (2.1) можна записати у стислій векторно-матричній формі

 $\dot{X}(t) = AX(t) + BU(t),$  $(2.4)$ 

де **Х(t) – n -** вектор стану системи; **U(t) – m -** вектор зовнішніх впливів (керувань); **А** – матриця динаміки системи розміром **nn** (квадратна); **В –** матриця управління (входу) розміром **nm** (прямокутна).

Модель системи у просторі стану характеризується також рівнянням виходу:  $Y(t) = CX(t) + DU(t),$  $(2.5)$ 

де **Y(t)** – **r** - вектор виходу системи; **С – (rn)** - матриця відображення динамічних змінних **Х(t)** на вихід системи; **D – (rm)** - матриця компенсації системи (компенсується похибка у вихідному сигналі системи).

Запишемо рівняння (2.4) в операторній формі. При ненулювих початкових умовах користуємося формулою Меліна:

$$
L\left| X(t) \right| - X(0) = AX(p) + BU(p)
$$

де **L[.] –** операція перетворення Лапласа; **Х(0) – п** - вектор початкових умов.

 $(2.6)$ 

Згідно з виразом (2.6) можна побудувати структурну схему моделі у просторі стану, що зображена на рис. 2.1.  $X(0)$ 

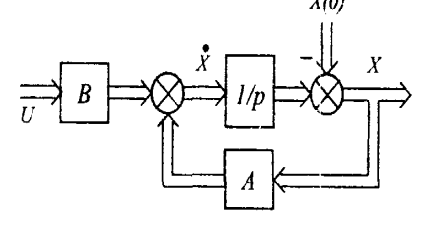

Рис. 2.1. Структурна схема системи у просторі стану

Значна кількість реальних систем характеризуються одним (скалярним) керуючим впливом (наприклад, напруга **U(t)**, що подається до двигуна) і одним збурюючим впливом (статичний момент **Мc(t)**), а також нульовими початковими умовами: **Х(0) = 0.** При цьому матрицю входу **В** доцільно поділити на два **п**  - вектори: **B<sup>u</sup>** та **ВM**. За таких умов вираз (2.6) можна записати у вигляді

$$
L[X(t)] = AX(p) + B_u u(p) + B_M M_C(p).
$$
\n(2.7)

Тоді структура моделі матиме вигляд, наведений на рис. 2.2.

Математичні моделі систем у векторно-матричній формі мають дуже важливе практичне значення. Вони широко використовуються в сучасній теорії автоматичного керування при аналітичному конструюванні регуляторів, розробці оптимальних систем керування, тощо. Векторно-матричний опис дозволяє формалізувати процедури розв'язання багатьох складних задач, що дуже важливо при їх розв'язанні за допомогою ЕОМ.

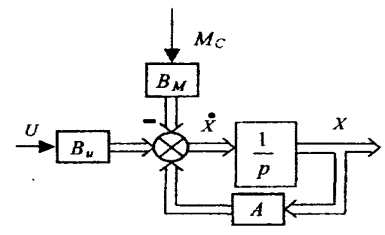

Рис. 2.2. Модифікована структурна схема системи

Традиційно об'єкти керування або системи описують за допомогою передаточних функцій і тому виникає задача переходу до математичної моделі у формі векторно-матричних диференційних рівнянь. Такий перехід від передаточних функцій до простору стану неоднозначний, результат переходу залежить від вектора фазових координат. Наведемо деякі з методів такого переходу.

### **2.2. Метод зниження порядку похідної**

Цей метод застосовується, якщо права частина диференційго рівняння не містить похідні від вхідної величини:

$$
a_n \frac{d^n x(t)}{dt^n} + a_{n-1} \frac{d^{n-1} x(t)}{dt^{n-1}} + \dots + a_0 x(t) = ku(t).
$$

Відповідна передаточна функція має вигляд

$$
W(p) = \frac{k}{a_n x^n + a_{n-1} x^{n-1} + \ldots + a_0}.
$$

Запишемо диференціальне рівняння відносно старшої похідної

$$
\frac{d^n x(t)}{dt^n} = \frac{1}{a_n} \left[ -a_{n-1} \frac{d^{n-1} x(t)}{dt^{n-1}} - \ldots - a_0 x(t) + k u(t) \right].
$$

Введемо змінну **x(t) = x<sub>1</sub>(t)**. Тоді останнє рівняння буде мати вигляд  $x_i^{(n)}(t) = -a'_{n+1}x_i(t) - a'_{n-1}x_i^{(n-1)}(t) + k'u(t)$ 

$$
\text{Re } a'_0 = \frac{a_0}{a_n}; a'_1 = \frac{a_1}{a_n} \text{ i T.A.}
$$

Змінними стану вибираємо значення похідних  $\mathbf{x}_1$ ;  $x_2 = \dot{x}_1$ ;  $x_3 = \dot{x}_2$  і т.д.

В результаті отримуємо таку систему диференційних рівнянь першого порядку:

```
x_1 = x_2;x_2 = x_3;x_n = -a'_0 x_1 - a'_1 x_2 - \ldots - a'_{n-1} x_n + ku
```
У векторно-матричній формі:

 $\dot{X} = AX + BU,$  $A = \begin{bmatrix} 0 & 1 & 0 & \cdots & 0 \\ 0 & 0 & 1 & \cdots & 0 \\ \cdots & \cdots & \cdots & \cdots & \cdots \\ 0 & 0 & 0 & \cdots & 1 \\ -a'_0 & -a'_1 & -a'_2 & -a'_{n-1} \end{bmatrix}; B = \begin{bmatrix} 0 \\ 0 \\ \vdots \\ 0 \\ k' \end{bmatrix}.$ <br>  $A$ к бачимо, отримана система рівнянь є нормальною формою Коші для по-

чаткового диференційного рівняння, а фазовими координатами є вихідна величина системи х<sub>1</sub> та її похідні, тобто фазові координати мають фізичний зміст.

**Приклад 2.1**. Об'єкт має передаточну функцію

 $W(p) = \frac{X(p)}{U(p)} = \frac{k}{a_2 p^2 + a_1 p + a_0}$ .

Необхідно для нього записати диференційне рівняння у векторно-матричній формі в просторі стану.

Згідно з передаточною функцією запишемо звичайне диференційне рівняння:

 $a_2\ddot{x}(t) + a_1\dot{x}(t) + a_0x(t) = ku(t)$ .

Виділимо з цього рівняння старшу похідну (для спрощення запису опускає-

мо аргумент **t**):<br> $\ddot{x} = -\frac{a_0}{a_2}x - \frac{a_1}{a_2}\dot{x} + \frac{k}{a_2}u$ .

Введемо позначення  $x = x_1, \, \, \dot{x}_1 = x_2,$ , тоді останнє рівняння можна записати у вигляді:

$$
\dot{x}_1 = x_2;
$$
\n
$$
\dot{x}_2 = -\frac{a_0}{a_2} x_1 - \frac{a_1}{a_2} x_2 + \frac{k}{a_2} u,
$$
\n  
\n(200, y) **BEKTOPHO-MATPHU HHH W W W W W W W W W W W W W W W W W W W W W W W W W W W W W W W W W W W W W W W W W W W W W W W W W W W W W W W W W W W W W W W W W W W W W W W W W W W W W W W W W W W W W W W W W W W W W W** 

$$
A = \begin{bmatrix} 0 & 1 \\ a_0 & -a_1 \\ a_2 & -a_2 \end{bmatrix}, B = \begin{bmatrix} 0 \\ k \\ a_2 \end{bmatrix}.
$$

### **2.3. Метод перенесення похідних зі входу на вихід**

Якщо передаточна функція об'єкта містить оператори Лапласа в чисельнику, тоді її зручно подати двома блоками. Розглянемо цей метод на конкретному прикладі.

**Приклад 2.2**. Об'єкт має передаточну функцію

$$
W(p) = \frac{b_3 p^3 + b_2 p^2 + b_1 p + b_0}{a_3 p^3 + a_2 p^2 + a_1 p + a_0}.
$$

Зобразимо структурну схему об'єкта двома блоками (рис. 2.3).

$$
\begin{array}{c}\nU \\
\hline\n\end{array}\n\qquad\n\begin{array}{c}\n1 \\
\hline\n\end{array}\n\qquad\n\begin{array}{c}\nX \\
\hline\n\end{array}\n\qquad\n\begin{array}{c}\nY \\
\hline\n\end{array}\n\qquad\n\begin{array}{c}\nY \\
\hline\n\end{array}\n\qquad\n\begin{array}{c}\nY \\
\hline\n\end{array}\n\qquad\n\begin{array}{c}\nY \\
\hline\n\end{array}\n\qquad\n\begin{array}{c}\nY \\
\hline\n\end{array}\n\qquad\n\begin{array}{c}\nY \\
\hline\n\end{array}\n\qquad\n\begin{array}{c}\nY \\
\hline\n\end{array}\n\qquad\n\begin{array}{c}\nY \\
\hline\n\end{array}\n\qquad\n\begin{array}{c}\nY \\
\hline\n\end{array}\n\qquad\n\begin{array}{c}\nY \\
\hline\n\end{array}\n\qquad\n\begin{array}{c}\nY \\
\hline\n\end{array}\n\qquad\n\begin{array}{c}\nY \\
\hline\n\end{array}\n\qquad\n\begin{array}{c}\nY \\
\hline\n\end{array}\n\qquad\n\begin{array}{c}\nY \\
\hline\n\end{array}\n\qquad\n\begin{array}{c}\nY \\
\hline\n\end{array}\n\qquad\n\begin{array}{c}\nY \\
\hline\n\end{array}\n\qquad\n\begin{array}{c}\nY \\
\hline\n\end{array}\n\qquad\n\begin{array}{c}\nY \\
\hline\n\end{array}\n\qquad\n\begin{array}{c}\nY \\
\hline\n\end{array}\n\qquad\n\begin{array}{c}\nY \\
\hline\n\end{array}\n\qquad\n\begin{array}{c}\nY \\
\hline\n\end{array}\n\qquad\n\begin{array}{c}\nY \\
\hline\n\end{array}\n\qquad\n\begin{array}{c}\nY \\
\hline\n\end{array}\n\qquad\n\begin{array}{c}\nY \\
\hline\n\end{array}\n\qquad\n\begin{array}{c}\nY \\
\hline\n\end{array}\n\qquad\n\begin{array}{c}\nY \\
\hline\n\end{array}\n\qquad\n\begin{array}{c}\nY \\
\hline\n\end{array}\n\qquad\n\end{array}\n\qquad\n\begin{array}{c}\nY \\
\hline\n\end{array}\n\qquad\n\begin{array}{c
$$

Рис. 2.3. Структурна схема об'єкта

Для спрощення будемо вважати, що **а<sup>3</sup> = 1**. Якщо це не так, то можна розділити вираз на нього, як це виконувалось у попередньому прикладі. Запишемо диференційні рівняння для обох блоків:

 $\ddot{x} + a_2 \ddot{x} + a_1 \dot{x} + a_0 x = u;$  $y = b_0 x + b_1 \dot{x} + b_2 \ddot{x} + b_3 \dddot{x}.$ 

Введемо позначення:

 $x = x_1, \dot{x}_1 = x_2, \ddot{x}_1 = \dot{x}_2 = x_3.$ 

Тоді можна записати диференційні рівняння в нормальній формі Коші:

$$
\begin{cases}\n\dot{x}_1 = x_2; \\
\dot{x}_2 = x_3; \\
\dot{x}_3 = -a_0x_1 - a_1x_2 - a_2x_3 + u; \\
y = b_0x_1 + b_1x_2 + b_2x_3 + b_3\dot{x}_3.\n\end{cases}
$$

До останнього рівняння системи підставимо передостаннє. Внаслідок цього отримуємо:

$$
y = b_0x_1 + b_1x_2 + b_2x_3 + b_3(-a_0x_1 - a_1x_2 - a_2x_3 + u) =
$$
  
=:  $x_1(b_0 - b_3a_0) + x_2(b_1 - b_3a_1) + x_1(b_2 - b_3a_2) + b_3u =$   
=:  $c_1x_1 + c_2x_2 + c_3x_3 + b_3u$ ,

 $c_1 = (b_0 - b_3 a_0); c_2 = b_1 - b_3 a_1; c_3 = b_2 - b_3 a_2.$ 

Остаточно, у векторно-матричній формі рівняння об'єкта мають вигляд

 $\dot{X} = AX + BU$ :  $Y = CX + DU$ ,

де **X**- вектор стану; **Y**- вектор вихідної величини (вектор вимірювання); U вектор керування,

$$
A = \begin{vmatrix} 0 & 1 & 0 \\ 0 & 0 & 1 \\ -a_0 & -a_1 & -a_2 \end{vmatrix}; B = \begin{vmatrix} 0 \\ 0 \\ 1 \end{vmatrix}; C = \begin{vmatrix} c_1 & c_2 & c_3 \end{vmatrix}; D = b_3.
$$

# **2.4. Метод послідовного інтегрування (аналогового моделювання)**

Цей метод доцільно використовувати за наявності операторів Лапласа в чисельнику передаточної функції. Процедуру визначення фазових координат простору стану розглянемо на прикладі аналогового моделювання.

**Приклад 2.3.** Об'єкт має передаточну функцію

 $W(p) = \frac{Y(p)}{U(p)} = \frac{b_3 p^3 + b_2 p^2 + b_1 p + b_0}{a_3 p^3 + a_2 p^2 + a_1 p + a_0}.$ 

Необхідно дати його математичний опис системою диференційних рівнянь у просторі стану.

Для спрощення будемо вважати, що  $a_3 = 1$  і запишємо операторне рівняння:

$$
(a_3p^3 + a_2p^2 + a_1p + a_0) \cdot Y(p) = (b_3p^3 + b_2p^2 + b_1p + b_0) \cdot U(p).
$$

З цього виразу отримаємо:

$$
p^{3}Y(p) = (b_{0}U(p) - a_{0}Y(p)) + p(b_{1}U(p) - a_{1}Y(p)) ++ p^{2}(b_{2}U(p) - a_{2}Y(p)) + p^{3}U(p) \cdot b_{3}.
$$

Останнє рівняння приведемо до машинної форми, тобто:

$$
Y(p) = \frac{1}{p^3} [b_0 U(p) - a_0 Y(p)] + \frac{1}{p^2} [b_1 U(p) - a_1 Y(p)] + \frac{1}{p} [b_2 U(p) - a_2 Y(p)] + b_3 U(p).
$$

Згідно з отриманим рівнянням будуємо структурну схему аналогової моделі, до якої необхідно включити три інтегратори, чотири суматори і декілька підсилювачів (рис. 2.4).

За фазові координати простору стану візьмемо вихідні координати інтеграторів. Тоді, відповідно із структурною схемою, запишемо диференційні рівняння першого порядку:

 $\dot{x}_1 = -a_2y + x_2 + b_2u;$  $\dot{x}_2 = -a_1y + x_3 + b_1u;$  $\dot{x}_3 = -a_0 y + b_0 u.$ 

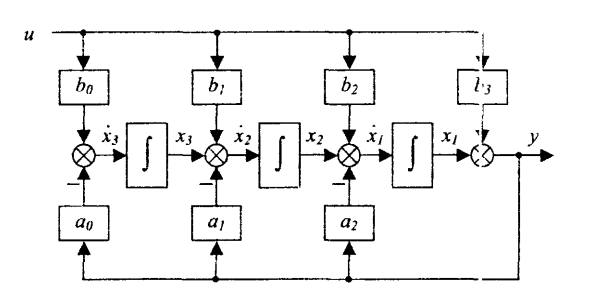

Рис. 2.4. Структура аналогової моделі

Враховуючи, що  $y = x_1 + b_3 u$ , отримаємо:<br> $x_1 = -a_2 x_1 + x_2 + (b_2 - a_2 b_3)u$ ;

 $\dot{x}_2 = -a_1x_1 + x_3 + (b_1 - a_1b_3)u;$  $\dot{x}_3 = -a_0 x_1 + (b_0 - a_0 b_3)u;$  $y = x_1 + b_3 u$ .

Це рівняння у векторно-матричній формі має вигляд:

$$
\dot{X} = AX + BU; \nY = CX + DU, \nA = \begin{vmatrix} -a_2 & 1 & 0 \\ -a_1 & 0 & 1 \\ -a_0 & 0 & 0 \end{vmatrix}; B = \begin{vmatrix} b_2 - a_2b_3 \\ b_1 - a_1b_3 \\ b_0 - a_0b_3 \end{vmatrix}; C = \begin{vmatrix} 1 & 0 & 0 \\ 1 & 0 & 0 \\ 0 & 0 & 0 \end{vmatrix}; D = b_3.
$$

Результати цього прикладу можна узагальнити у вигляді алгоритму визначення матриць **А,В,С,D** для об'єкта будь-якого порядку. Так, для об'єкта

$$
W(p) = \sum_{j=0}^{n} b_j p^{j} \left( \sum_{i=0}^{n} a_i p^{i} \right)^{-1} = \frac{Y(p)}{U(p)}
$$

система рівнянь у просторі стану має вигляд

$$
\dot{X} = AX + BU;
$$
\n
$$
Y = CX + DU,
$$
\n
$$
\begin{vmatrix}\n-a_{n-1} & a_n & \cdots & 0 \\
-a_{n-2} & 0 & \cdots & 0 \\
\vdots & \vdots & \ddots & \vdots \\
-a_1 & 0 & \cdots & a_n \\
-a_0 & 0 & \cdots & 0\n\end{vmatrix}; B = \frac{1}{a_n} \begin{vmatrix}\na_n b_{n-1} - a_{n-1} b_n \\
a_n b_{n-2} - a_{n-2} b_n \\
\vdots \\
a_n b_0 - a_0 b_n\n\end{vmatrix};
$$
\n
$$
C = \begin{vmatrix}\n1 & 0 & 0 & \cdots & 0 \\
\vdots & \vdots & \ddots & \vdots \\
a_n & 0 & 0 & \cdots & 0\n\end{vmatrix}; D = \frac{b_n}{a_n}.
$$

#### **2.5. Метод декомпозиції структурної схеми об'єкта до рівня інтеграторів**

Розглянутий клас математичних моделей має певні недоліки. Насамперед, це труднощі фізичної інтерпретації результатів розрахунків та досліджень. Тому під час проведення аналізу та синтезу (при проектуванні системи) векторноматрична форма математичного опису поєднується з математичною моделлю у просторі «вхід-вихід» (у формі передаточних функцій та структурних схем). Це

здійснюється шляхом декомпозиції структури до рівня інтеграторів, тобто до так званої декомпозованої структурної схеми (ДСС), яка і є графічною інтерпретацією векторно-матричного опису. Таким чином, перехід від ДСС до векторно-матричного опису і, навпаки, побудова ДСС за відомим векторноматричним описом, як правило, не викликає труднощів.

Проілюструємо такий підхід на прикладі лінеаризованої ДСС двигуна постійного струму незалежного збудження (рис. 2.5). На рисунку позначено: **R<sup>я</sup>** опір якірного кола двигуна; **Tя** - стала часу якірного кола; **с**-коефіцієнт противо-ЕРС двигуна; **J<sup>Σ</sup>** - сумарний момент інерції рухомих частин системи, приведений до вала двигуна.

Рис. 2.5. Лінеаризована ДСС двигуна постійного струму

Якщо вихідні сигнали інтегруючих ланок позначити як змінні стану (струм якірного кола **Δ і<sup>я</sup> = x1**, а швидкість обертання вала двигуна **Δω = х2**,), то безпосередньо з ДСС можна скласти систему нормальних диференційних рівнянь:

$$
\begin{aligned}\n x_1 &= -\frac{1}{T_g} x_1 - \frac{c}{R_g T_g} x_2 + \frac{1}{R_g T_g} \Delta E_{T1}; \\
 x_2 &= \frac{c}{J_\Sigma} x_1 + 0 \cdot x_2 - \frac{1}{J_\Sigma} \Delta M_C. \\
 \end{aligned}\n \tag{2.8}
$$

Згідно з (2.8) визначаємо матриці системи, які відповідно до (2.7) дорівнюють:

$$
A = \begin{bmatrix} -\frac{1}{T_A} & \frac{c}{R_A T_A} \\ \frac{c}{J_{\Sigma}} & 0 \end{bmatrix}; \quad B_u = \begin{bmatrix} \frac{1}{R_A T_A} \\ 0 \end{bmatrix}; \quad B_M = \begin{bmatrix} 0 \\ -\frac{1}{J_{\Sigma}} \end{bmatrix}
$$
(2.9)

Таким чином, отримуємо математичний опис двигуна у векторно-матричній формі:

$$
X(t) = AX(t) + B_g U_g + B_M M_c.
$$
\n(2.10)

Іншою формою математичного опису лінійних систем у просторі «вхідвихід», що також часто використовується, є передаточна функція у такому загальному вигляді:

$$
W(p) = \frac{\Delta y(p)}{\Delta u(p)} = \frac{b_m p^m + b_{m-1} p^{m-1} + \dots + b_0}{a_n p^n + a_{n-1} p^{n-1} + \dots + a_0} = \frac{\sum_{j=0}^{n} b_j p^j}{\sum_{i=0}^{n} a_i p^i},
$$
\n(2.11)

де **Δy(t) –** вихідна координата системи, яка досліджується; **Δu(t) –** вхідний вплив:

$$
p = \frac{d}{dt}
$$
— оператор диференціювання;

**n, m –** порядок знаменника та чисельника передаточної функції,  $n \geq m$ .

Якщо привести (2.11) до загального знаменника, а також перейти до функції часу, то стає можливим записати диференційне рівняння **n**-го порядку:

$$
\sum_{i=0}^{n} a_i \frac{d^i \Delta y(t)}{dt^i} = \sum_{j=0}^{m} b_j \frac{d^j \Delta u(t)}{dt^j},\tag{2.12}
$$

з якого, шляхом введення змінних стану **x<sup>i</sup> = Δу(i)(t)**, здійснюється перехід до системи диференційних рівнянь першого порядку (у формі Коші).

### **2.6. Складання рівнянь в кінцевих різницях**

Отримати рівняння системи у кінцевих різницях, виходячи з математичної моделі у вигляді системи диференційних рівнянь, можна такими способами:

– на основі визначення похідної;

– на основі використання **Z** - перетворення з урахуванням способу інтегрування диференціального рівняння (метод прямокутників, трапецій і т.п.).

Розглянемо обидва способи.

При використанні першого способу, згідно з визначенням похідної функції, можна записати:

$$
\frac{dx(t)}{dt} = \lim_{\Delta t \to 0} \frac{x(t + \Delta t) - x(t)}{\Delta t} = \lim_{h \to 0} \frac{x(t + h) - x(t)}{h}
$$
\n(2.13)

Приблизно можна вважати, що  $\frac{dx(t)}{dt} = \frac{x(t+h) - x(t)}{h}$ 

 $h$  $dt$ 

а для дискретних моментів часу  $\mathbf{t} = \mathbf{ih}, i \in \{1, n\}$  отримуємо:

$$
\left. \frac{dx(t)}{dt} \right|_{t=ih} = \frac{x(ih+h) - x(ih)}{h} = \frac{x_{i+1} - x_i}{h} \tag{2.14}
$$

Застосуємо вирази (2.13) та (2.14) до розглянутої вище моделі двигуна постійного струму незалежного збудження (2.8). При цьому отримаємо:

$$
\frac{x_{1(i+1)} - x_{1(i)}}{h_i} = -\frac{1}{T_g} x_{1(i)} - \frac{c}{R_g T_g} x_{2(i)} + \frac{c}{R_g T_g} U_{g(i)};
$$
\n
$$
\frac{x_{2(i+1)} - x_{2(i)}}{h_i} = \frac{h_i c}{J_{\Sigma}} x_{1(i)} + x_{2(i)} - \frac{h_i}{J_{\Sigma}} M_{C(i)}.
$$
\n(2.15)

Після елементарних перетворень маємо рівняння в кінцевих різницях:

$$
x_{1(i+1)} = (1 - \frac{h_i}{T_g}) x_{1(i)} - \frac{h_i c}{R_g T_g} x_{2(i)} + \frac{h_i}{R_g T_g} U_{g(i)};
$$
  

$$
x_{2(i)} = \frac{h_i c}{J_z} x_{1(i)} + x_{2(i)} - \frac{h_i}{J_z} M_{C(i)}.
$$
 (2.16)

Якщо ввести до розгляду дискретні варіанти матриць

$$
A_{\underline{A}} = \begin{bmatrix} 1 - \frac{h_i}{T_g} & -\frac{h_i c}{R_g T_g} \\ \frac{h_i c}{J_{\Sigma}} & 1 \end{bmatrix}; \ B_{\underline{u} \underline{a}} = \begin{bmatrix} \frac{h_i}{R_g T_g} \\ 0 \end{bmatrix}; \ B_{\underline{M} \underline{a}} = \begin{bmatrix} 0 \\ -\frac{h_i}{J_{\Sigma}} \end{bmatrix}, \tag{2.17}
$$

то векторно-матричні рівняння в кінцевих різницях приймають вигляд  $X_{(i+1)} = A_{\mathcal{A}} X_{(i)} + B_{u\mathcal{A}} U_{\mathcal{A}(i)} + B_{M\mathcal{A}} M_{C(i)},$ (2.18)

який і є результатом розв'язання задачі першим способом.

Розглянемо підхід, який базується на використанні **Z**-перетворення. Введемо до розгляду два оператори: **J** - інтегрування та **D -** диференціювання. Між ними  $\epsilon$  такий зв'язок:  $J = D^{-1}$  та  $D = J^{-1}$ .  $Z$ - перетворення оператора інтегрування за методом прямокутників дорівнює:

$$
\mathbf{J}=\frac{h}{z-1},
$$

а за методом трапецій:<br> $J = \frac{h z + 1}{2 z - 1}$ .

З урахуванням введених операторів перепишемо (2.8) у вигляді:

$$
\mathbf{D}x_1 = -\frac{1}{T_g}x_1 - \frac{c}{R_g T_g}x_2 + \frac{1}{R_g T_g}U_g;
$$
\n
$$
\mathbf{D}x_2 = \frac{c}{J_{\Sigma}}x_1 - \frac{1}{J_{\Sigma}}M_C,
$$

або

$$
x_1 = \mathbf{J} \left[ -\frac{1}{T_g} x_1 - \frac{c}{R_g T_g} x_2 + \frac{1}{R_g T_g} U_g \right],
$$
  

$$
x_2 = \mathbf{J} \left[ \frac{c}{J_\Sigma} x_1 - \frac{1}{J_\Sigma} M_C \right],
$$

Вводимо **Z** - перетворення відповідно до методу прямокутників:

$$
x_1 = \frac{h}{z-1} \left[ -\frac{1}{T_A} x_1 - \frac{c}{R_A T_A} x_2 + \frac{1}{R_A T_A} U_A \right],
$$
  
\n
$$
x_2 = \frac{h}{z-1} \left[ \frac{c}{J_z} x_1 - \frac{1}{J_z} M_C \right],
$$
  
\n(2.19)

де змінні стану **х<sup>1</sup>** та **х<sup>2</sup>** також перетворені за **Z**, тобто **x1 = x1(z), x<sup>2</sup> = x2(z).** З останніх рівнянь маємо:

$$
(z-1)x_1(z) = -\frac{h}{T_g}x_1(z) - \frac{ch}{R_gT_g}x_2(z) + \frac{h}{R_gT_g}U_g(z);
$$
  

$$
(z-1)x_2(z) = \frac{ch}{J_{\Sigma}}x_1(z) - \frac{h}{J_{\Sigma}}M_C(z).
$$
 (2.20)

Якщо в  $(2.20)$  перейти до дискретного часу  $\mathbf{t} = \mathbf{ih}, i \in \{0, N\}$ , то отримаємо

$$
x_{1/(i+1)} - x_{1(i)} = -\frac{h}{T_g} x_{1(i)} - \frac{ch}{R_g T_g} x_{2(i)} + \frac{h}{R_g T_g} U_g(z);
$$
  

$$
x_{2(i+1)} - x_{2(i)} = \frac{ch}{J_{\Sigma}} x_{1(i)} - \frac{h}{J_{\Sigma}} M_{C(i)},
$$

звідки остаточно маємо:

$$
y_{1(i+1)} = (1 - \frac{h}{T_g})x_{1(i)} - \frac{ch}{R_g T_g} x_{2(i)} + \frac{h}{R_g T_g} U_g(i);
$$
  

$$
y_{2(i+1)} = \frac{ch}{J_{\Sigma}} x_{1(i)} + x_{2(i)} - \frac{h}{J_{\Sigma}} M_{C(i)}.
$$
 (2.21)

Вираз (2.21) приводить до запису рівнянь у векторно-матричній формі в кінцевих різницях (2.18), що і є бажаним результатом розв'язання задачі.

# **3. МОДЕЛЮВАННЯ ВИМІРЮВАЛЬНОГО КАНАЛУ КОМП'ЮТЕРИЗОВАНОЇ ІНФОРМАЦІЙНО-ВИМІРЮВАЛЬНОЇ СИСТЕМИ В ПАКЕТІ ПРОГРАМ SIMULINK**

### **3.1. Загальні відомості**

Сучасні комп'ютеризовані інформаційно-вимірювальні системи характеризуються високою складністю, підвищеними вимогами до показників точності, швидкодії, усталеності. При проектуванні таких систем необхідно застосовувати комп'ютерні технології і відповідні пакети прикладних програм. Ці пакети програм дозволяють проводити моделювання, аналіз і синтез систем.

Одними із пакетів прикладних програм, призначених для моделювання вимірювального каналу комп'ютеризованої інформаційно-вимірювальної системи, є пакети MatLab і Simulink.

Пакет програм MatLab реалізує широкий спектр математичних методів, засобів візуалізації даних і допоміжних засобів.

Пакет програм Simulink призначений для моделювання систем. Simulink працює під керуванням MatLab і використовує для моделювання весь спектр його можливостей.

В даному розділі описуються основні можливості пакету програм Simulink, які використовуються для моделювання і аналізу вимірювального каналу комп'ютеризованої інформаційно-вимірювальної системи. Він підтримує лінійні і нелінійні динамічні системи при безперервному і дискретному часі, а також гібридні системи (із безперервною і дискретною частиною). Система може мати також різні підсистеми з різними періодами дискретизації.

Пакет Simulink має графічний інтерфейс користувача, за допомогою якого виконується введення структурних схем вимірювального каналу. Simulink включає набір бібліотек блоків, необхідних для створення моделей блоків вимірювального каналу. Моделі можуть бути ієрархічними, тобто включати підсистеми.

Після побудови моделі можна виконати її моделювання, використовуючи різноманітні методи інтегрування диференційних рівнянь, які викликаються за допомогою команд головного меню Simulink або із командного рядка MatLab. Використовуючи блок Scope (осцилограф) або інші блоки відображення даних, можна переглянути результати моделювання. Результати моделювання можуть бути передані в MatLab для подальшої обробки і відображення.

### **3.2. Побудова найпростішої структурної схеми**

Розглянемо застосування основних команд і можливостей Simulink, що використовуються при створенні структурної схеми і проведенні моделювання.

Даний приклад ілюструє інтегрування синусоїдального сигналу і відображення початкового і проінтегрованого сигналу (рис. 3.1).

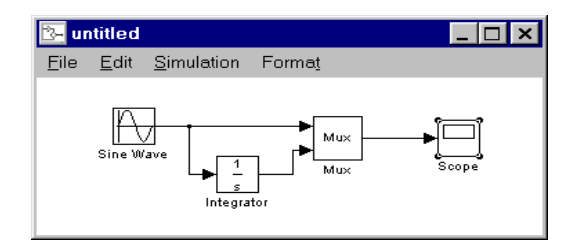

Рис. 3.1

Спочатку треба запустити пакет програм MatLab. Для цього необхідно виконати команду "MatLab" із пункту "Программы – MatLab" меню "Пуск" операційної системи Windows 95.

Для запуску Simulink необхідно ввести в командному рядку MatLab команду "Simulink". На екрані з'явиться вікно бібліотек блоків (рис. 3.2) і вікно для введення структурної схеми.

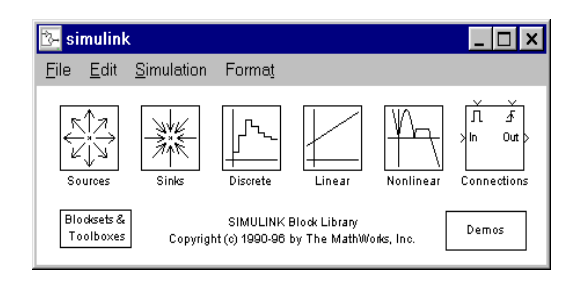

Рис. 3.2

Для схеми, що досліджується, необхідно використовувати такі бібліотеки блоків:

– бібліотека джерел сигналів (Sources) - блок генератора синусоїдального сигналу Sine Wave;

– бібліотека пристроїв відображення сигналів (Sinks) - блок осцилографа (Scope);

– бібліотека лінійних блоків (Linear) - блок інтегратора (Integrator);

– бібліотека блоків-з'єднувачів (Connections) - блок мультиплексора (Mux).

Розкрийте вікно бібліотеки джерел сигналів Sources для доступу до блоку генератора синусоїдального сигналу Sine Wave. Це виконується подвійним натисненням лівої кнопки миші, коли її курсор знаходиться на піктограмі блоку. Simulink відобразить вікно, що містить усі блоки даної бібліотеки (рис. 3.3).

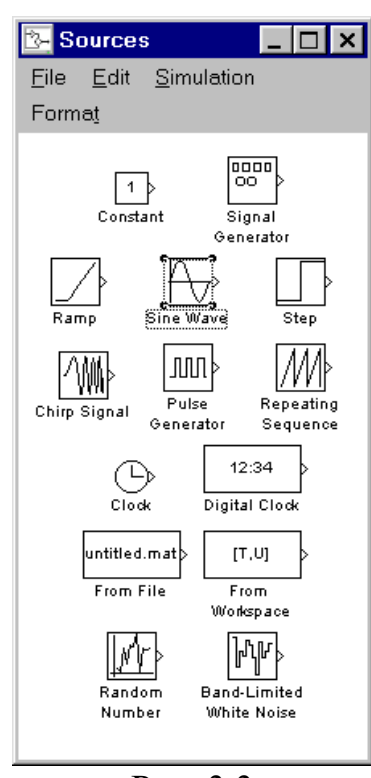

Рис. 3.3

Для додавання блоків в структурну схему їх можна скопіювати з бібліотеки або з іншої моделі. Для копіювання встановіть курсор миші на піктограму потрібного блоку, потім натисніть і утримуйте ліву кнопку миші. Simulink виділить контури блоку і його ім'я. Утримуючи ліву кнопку миші, перемістіть блок у вікно моделі і відпустіть кнопку миші. Копія блоку генератора синусоїдального сигналу Sine Wave з'явиться у вікні.

Таким же чином введіть інші блоки у вікно структурної схеми. Переміщати блоки в середині вікна можна так же, як і копіювати блоки із бібліотеки. Виділений блок можна переміщати, використовуючи клавіші керування курсором.

Після того, як усі необхідні блоки введені у вікно структурної схеми, вона буде мати такий вигляд, як на рис. 3.4.

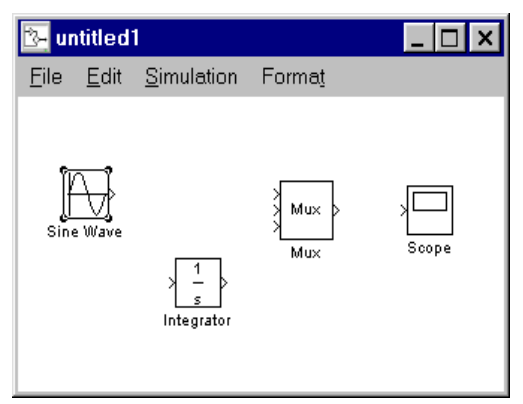

Рис. 3.4

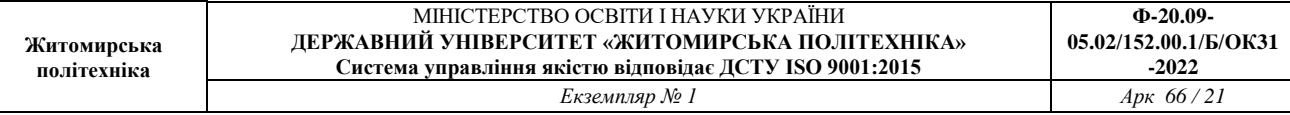

Кожен блок має декілька символів ">", що розміщені вздовж його контура. Символ ">", що вказує напрям в середину блоку, називається вхідним портом (входом блоку), а символ ">", що вказує напрям із блоку, називається вихідним портом (виходом блоку). Сигнал передається з виходу одного блоку на вхід іншого блоку за допомогою лінії зв'язку. Якщо на вхід або вихід блоку підключена лінія зв'язку, то символ порту зникає.

Блок мультиплексора Mux має 3 вхідних порти, а потрібно тільки 2. Для зміни кількості вхідних портів відчинимо вікно параметрів мультиплексора, виконавши подвійне натиснення лівої кнопки миші на даному блоці. У цьому вікні (рис. 3.5) змінимо значення параметру Number of inputs з 3 на 2 і закриємо вікно кнопкою Close. Simulink змінить кількість вхідних портів мультиплексора.

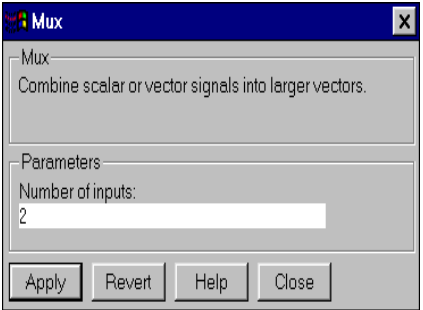

Рис. 3.5

З'єднаємо вихід блоку генератора синусоїдального сигналу Sine Wave із входом мультиплексора Mux. Встановіть курсор миші на вихідний порт генератора. Курсор миші змінить свій вигляд на перехрестя. Натисніть і утримуйте ліву кнопку миші і перемістіть курсор миші до вхідного порту мультиплексора. Курсор миші змінить свій вигляд на подвійне перехрестя. Відпустіть ліву кнопку миші. Блоки будуть з'єднані між собою. Блоки також будуть з'єднані, якщо відпустити ліву кнопку миші, коли її курсор знаходиться всередині блоку. Лінія зв'язку буде проведена до найближчого до курсору миші порту.

На рис. 3.1 одне із з'єднань – з'єднання лінії і вхідного порту інтегратора. Це з'єднання передає вихідний сигнал генератора Sine Wave на вхід інтегратора. Для того, щоб виконати з'єднання такого виду, необхідно виконати такі кроки:

Встановіть курсор на лінію між блоками Sine Wave і Mux.

2.Натисніть і утримуйте клавішу Ctrl. Натисніть ліву кнопку миші і перемістіть курсор миші на вхідний порт блоку Integrator.

3.Відпустіть кнопку миші. Simulink намалює лінію зв'язку між початковою точкою і вхідним портом блоку Integrator. Відпустіть клавішу Ctrl.

Після виконання всіх з'єднань модель буде мати вигляд, як на рис. 3.6.

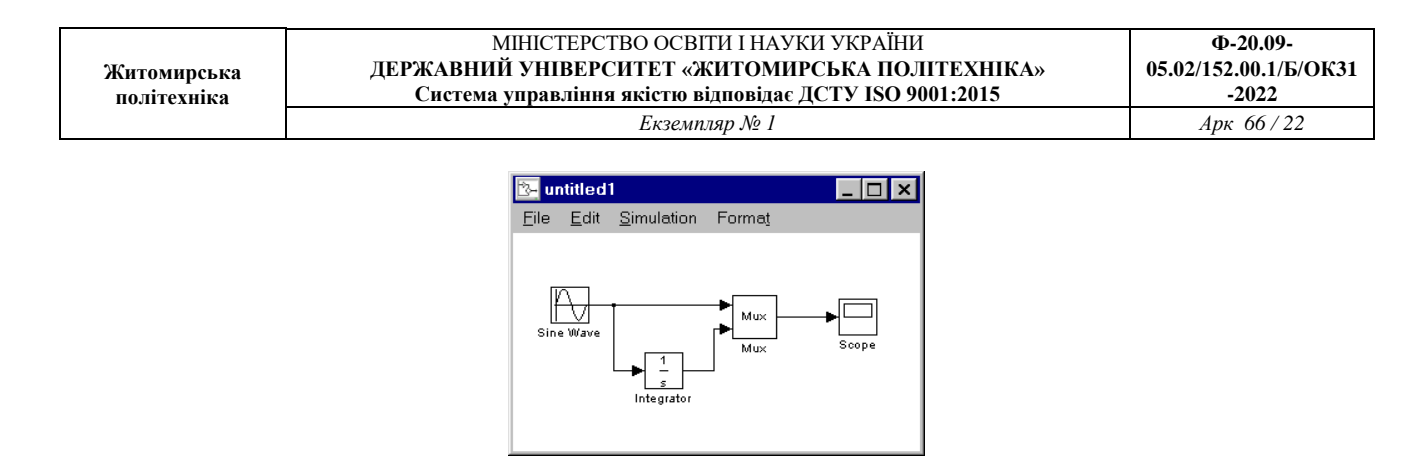

Рис. 3.6

Для моделювання структурної схеми спочатку необхідно відкрити вікно осцилографа Scope подвійним натисненням лівої кнопки миші на його піктограмі. Потім необхідно встановити параметри моделювання. Для цього виконайте команду головного меню Solver – Simulation time і в діалоговому вікні установіть час закінчення моделювання Stop time, що дорівнює 15,0 с.(рис. 3.7).

Запустіть процес моделювання командою Simulation – Start. Результати моделювання будуть виведені у вікні Scope (рис. 3.8).

Моделювання закінчується, коли досягнуто час, зазначений в параметрах моделювання, або якщо виконана команда Simulation – Stop.

Для запису структурної схеми на жорсткий диск виконайте команду File – Save і введіть потрібне ім'я файла.

Для виходу з Simulink виконайте команду File – Exit. Можна також ввести команду Quit у командному рядку MatLab.

![](_page_21_Picture_96.jpeg)

Рис. 3.7

![](_page_22_Figure_0.jpeg)

Рис. 3.8

#### **3.3. Основні правила роботи із структурними схемами**

### **3.3.1. Запуск Simulink і початок роботи із структурною схемою**

Спочатку необхідно запустити пакет програм Matlab. Запуск пакету програм Simulink можна виконати двома способами:

1. Натиснути за допомогою миші піктограму Simulink на панелі інструментів MatLab.

2. Ввести команду Simulink у командному рядку MatLab.

В результаті на екрані комп'ютера з'являться два нових вікна: вікно структурної схеми з ім'ям untitled і вікно бібліотек блоків Simulink (рис. 3.2).

Вікно бібліотек блоків Simulink містить піктограми, що відповідають бібліотекам блоків. При створенні моделі блоки копіюються з бібліотек у вікно структурної схеми шляхом застосування техніки переміщення об'єктів мишею.

Для роботи з пакетом програм Simulink необхідно виконувати команди головного меню Simulik або вводити їх у командному рядку пакету програм Matlab. Головне меню Simulik знаходиться у верхній частині вікна структурної схеми.

Simulink використовує набір вікон операційної системи Windows 95 для відображення бібліотек блоків, структурної схеми і графічних результатів моделювання.

Розміри вікон SIMULINK встановлюються автоматично в залежності від режиму роботи графічної системи комп'ютера. Якщо розміри вікон не влаштовують користувача, він може змінити їх за допомогою миші.

Для створення нової структурної схеми виконайте команду File – New.

Для редагування існуючої структурної схеми виконайте команду File – Open і виберіть файл, що необхідно редагувати, або введіть ім'я моделі без розширення \*.mdl в командному рядку Matlab. В останньому випадку модель повинна

знаходитися в поточній папці або в папці, яка включена в список пошуку (команда Path операційної системи Windows 95).

# **3.3.2. Виділення об'єктів на структурній схемі**

При створенні і редагуванні структурної схеми необхідно виконувати такі операції, як копіювання і переміщення блоків і ліній. Для цього необхідно спочатку виділити один або декілька блоків і ліній (об'єктів).

Виділення одного або декількох об'єктів на структурній схемі виконується відповідно до стандартних правил роботи з об'єктами в операційній системі Windows.

# **3.3.3. Робота з блоками структурних схем**

Цей пункт описує операції з блоками при введенні і редагуванні структурної схеми.

### **Копіювання блоків з одного вікна в інше.**

У процесі створення і редагування структурної схеми необхідно копіювати блоки з бібліотеки або іншої схеми в поточну. Виконання даної операції складається з таких кроків:

1. Відкрийте необхідне вікно бібліотеки або вікно структурної схеми.

2. Перемістіть необхідний блок у вікно структурної схеми, що редагується, за допомогою миші.

Дану операцію можна також виконати, використовуючи команди Copy і Paste із меню Edit.

Simulink встановлює ім'я для кожного із блоків. Перший блок даного типу на структурній схемі буде мати таке ж ім'я, як і блок у бібліотеці. Кожний наступний блок буде мати те ж ім'я з додаванням порядкового номера. Користувач може перейменувати блок.

### **Переміщення блоків на структурній схемі.**

Для переміщення одного блоку всередині вікна структурної схеми необхідно перемістити блок на нове місце за допомогою миші. Simulink автоматично перемалює лінії зв'язку для блоку, що був переміщений.

Для переміщення декількох блоків, включаючи лінії з'єднання, необхідно виділити їх і перемістити мишею як один об'єкт.

### **Завдання параметрів блоку.**

Функції, що виконуються блоком при моделюванні, залежать від параметрів блоку. Установка значень параметрів блоку виконується в діалоговому вікні параметрів блоку. Для його виклику необхідно виконати подвійне натиснення лівої кнопки миші, коли її курсор знаходиться на позначенні блоку. Опис параметрів блоків структурних схем наведено в пункті 3.5.

### **Видалення блоків.**

Для видалення блоків необхідно їх виділити і натиснути клавішу Del або Backspace. Можна також виконати команду Clear або Cut із меню Edit.

**Від'єднання блоку від ліній зв'язку.**

Для від'єднання блоку від ліній зв'язку необхідно натиснути клавішу **Shift** і перемістити блок у нове положення за допомогою миші.

**Зміна орієнтації блоків (рис. 3.9).**

![](_page_24_Picture_6.jpeg)

Рис. 3.9

В початковому стані ліворуч знаходяться входи блоку, праворуч – виходи. Зміна орієнтації виділеного виконується командам File – Flip Block (оберт блоку на 180°) і File – Rotate Block (оберт блоку за годинниковою стрілкою на 90°).

**Зміна розміру блоку (рис. 3.10).**

![](_page_24_Figure_10.jpeg)

Для зміни розміру блоку необхідно виділити блок і перемістити одну з кутових міток блоку за допомогою миші.

### **Імена блоків.**

Всі імена блоків у моделі повинні бути унікальними і містити мінімум один символ. Для зміни імені блоку необхідно виконати натиснення лівої кнопки миші на імені блоку і відредагувати його, використовуючи клавіші керування курсором, клавіші Del, Backspace, Enter. Для закінчення редагування необхідно виконати натиснення лівої кнопки миші в будь-якому іншому місці вікна структурної схеми.

Для зміни шрифту необхідно виділити блок, виконати команду Format – Font і вибрати шрифт із запропонованого списку.

Для зміни місця розташування імені виділеного блоку є дві можливості:

– переміщення імені блоку за допомогою миші;

– команда Format – Flip Name, яка переміщує ім'я на протилежну сторону блоку.

Для вимикання відображення імені блоку необхідно виконати команду Format – Hide Name. Для вмикання відображення імені блоку необхідно виконати команду Format – Show Name.

### **3.3.4. Робота із з'єднувальними лініями**

Сигнали в структурній схемі передаються по лініях. Кожна лінія може передавати скалярний або векторний сигнал. Лінія з'єднує вихідний порт одного блоку з одним або декількома вхідними портами інших блоків.

### **Створення лінії між блоками.**

Для з'єднання вихідного порту одного блоку з вхідним портом іншого блоку необхідно виконати такі дії:

1. Встановіть курсор всередину вихідного порту блоку. Стрілка курсору миші буде замінена перехрестям.

2. Натисніть і утримуйте ліву кнопку миші

3. Перемістіть курсор до вхідного порту іншого блоку. Курсор необхідно встановити або недалеко від порту, або в середину блоку. Перехрестя курсору миші зміниться подвійним перехрестям.

4. Відпустіть ліву кнопку миші. Simulink намалює лінією з відображенням напрямку передачі сигналу.

Лінії можна малювати як від вхідного порту до вихідного, так і навпаки, від вихідного до вхідного.

Simulink малює лінії з використанням горизонтальних і вертикальних сегментів. Для створення діагональної лінії натисніть і утримуйте клавішу **Shift** під час малювання.

### **Створення лінії, що розгалужується (рис. 3.11).**

![](_page_25_Figure_16.jpeg)

Рис. 3.11

Лінія, що розгалужується, починається на існуючій лінії і передає її сигнал до вхідного порту іншого блоку. Як існуюча лінія, так і лінія, що відгалужується передають той самий сигнал. Лінія, що розгалужується, дає можливість передати один сигнал до декількох блоків.

Для створення лінії , що розгалужується , необхідно виконати такі дії:

1. Встановіть курсор на точку лінії, із якої повинна починатися лінія, що розгалужується.

2. Натисніть і утримуйте клавішу **Ctrl**, натисніть і утримуйте ліву клавішу миші.

3. Проведіть лінію за допомогою миші до вхідного порту іншого блоку, потім відпустіть ліву кнопку миші і клавішу **Ctrl**.

### **Створення сегмента лінії.**

Лінії можуть бути намальовані послідовно окремими сегментами. Для створення сегмента лінії необхідно встановити курсор миші в кінець попереднього сегмента і намалювати сегмент лінії.

### **Переміщення сегмента лінії.**

Для переміщення сегмента лінії необхідно виконати такі дії:

1. Встановіть курсор миші на сегмент, що необхідно перемістити.

2. Натисніть і утримуйте ліву кнопку миші.

3. Перемістіть курсор миші до нового положення сегмента.

4. Відпустіть кнопку миші.

Неможливо перемістити сегмент, підключений безпосередньо до порту блоку.

# **Поділ лінії на сегменти**

Для поділу лінії на два сегменти необхідно виконати такі дії:

1. Виділіть лінію.

2. Встановіть курсор в точку, в якій лінія повинна бути розділена на два сегменти.

3. Утримуючи клавішу Shift, натисніть і утримуйте ліву кнопку миші. Курсор прийме вид кола.

4. Перемістіть курсор в іншу точку схеми. Відпустіть кнопку миші і клавішу Shift.

# **3.3.5. Мітки сигналів**

На структурній схемі можна задати мітки сигналів (рис. 3.12). Мітка сигналу розміщається над або під горизонтальною лінією, зліва або справа від вертикальної лінії, що передає сигнал. Мітка може бути розташована на початку, наприкінці або посередині лінії.

![](_page_27_Figure_1.jpeg)

Рис. 3.12

Для створення мітки сигналу необхідно виконати подвійне натиснення лівої кнопки миші на сегменті лінії і ввести мітку.

Для переміщення мітки її необхідно перемістити до нового положення на лінії за допомогою миші.

Для копіювання мітки необхідно натиснути й утримувати клавішу Ctrl і перемістити мітку до нового положення на лінії.

Для редагування мітки сигналу необхідно виконати натиснення лівої кнопки миші на мітці і внести зміни в ім'я мітки.

Для видалення мітки натисніть і утримуйте клавішу Shift, виділіть мітку і видалить її, натиснувши клавішу Del або Backspace.

### **3.3.6. Коментарі на структурній схемі**

Коментарі дають можливість вводити текстову інформацію в структурну схему. Коментар можна вводити в будь-якому вільному місці схеми (рис. 3.13).

![](_page_27_Figure_10.jpeg)

Рис. 3.13

Для створення коментарю виконайте подвійне натиснення лівою кнопки миші у будь-якому вільному місці схеми, потім введіть коментар в прямокутнику, що з'явився. Інші операції з коментарями подібні до відповідних операцій з мітками сигналів.

# **3.3.7. Перелік можливих дій по редагуванню структурних схем**

В даному пункті наведено стислий перелік можливих дій по редагуванню структурних схем.

Маніпуляції з блоками.

![](_page_28_Picture_198.jpeg)

### Маніпуляції з лініями

![](_page_28_Picture_199.jpeg)

#### Маніпуляції з мітками сигналів

![](_page_29_Picture_200.jpeg)

### Маніпуляції з коментарями

![](_page_29_Picture_201.jpeg)

# **3.3.8. Створення підсистем на структурній схемі**

Складну структурну схему можна спростити, об'єднавши групи блоків в підсистеми. Використання підсистем дає такі переваги:

– скорочення кількості блоків, що відображаються у вікні моделі;

– об'єднання функціонально-пов'язаних блоків в одну підсистему;

– можливість створення ієрархічних структурних схем.

Для створення підсистем існують такі можливості:

1. Додати блок Subsystem в структурну схему, відкрити вікно для цього блоку і створити підсистему в цьому вікні. Використовуйте блоки In і Out для створення входів і виходів підсистеми.

2. Виділити частину структурної схеми і об'єднати її в підсистему командою Edit – Create Subsystem. Simulink замінить виділені блоки блоком Subsystem.

Якщо відкрити блок Subsystem, Simulink відобразить підсистему. Simulink автоматично додає блоки In і Out для відображення входу і виходу в систему більш високого рівня (рис. 3.14).

![](_page_30_Figure_7.jpeg)

Рис. 3.14

#### **3.3.9. Запис структурної схеми на жорсткий диск**

Для запису структурної схеми на жорсткий диск необхідно виконати команду File – Save або File – Save As. Simulink записує структурну схему в файл із розширенням \*.mdl.

### **3.3.10. Друк структурної схеми**

Для друку моделі необхідно виконати команду File – Print.

### **3.3.11. Вихід із пакету програм Simulink**

Для виходу із пакету програм Simulink необхідно закрити вікно Simulink.

Для виходу із пакету програм MatLab необхідно виконати команду File – Exit MatLab.

#### **3.4. Моделювання вимірювального каналу**

#### **3.4.1. Загальні відомості**

Запуск процесу моделювання можливий із головного меню Simulink або із командного рядку MatLab. Запуск моделювання із головного меню використовується при розробці і налагодженні моделі в діалоговому режимі, а запуск із командного рядку – в пакетному режимі.

Моделювання з використанням команд головного меню має такі переваги:

– легка і наочна зміна параметрів моделювання, включаючи час зупинки, чисельний метод, максимальний розмір кроку;

– можливість моделювання іншої системи в той же час;

– можливий перегляд сигналів схеми на плаваючому (не підключеному до схеми ) блоці Scope або Display в процесі моделювання;

– можлива зміна параметрів блоків.

В процесі моделювання не можна вносити зміни в структуру системи, що моделюється.

#### **3.4.2. Моделювання з використанням команд головного меню Simulink**

Для установки параметрів і методу моделювання необхідно виконати команду Simulations – Parameters. Simulink виводить діалогове вікно Simulation Parameters, що складається з трьох сторінок (рис. 3.15):

![](_page_31_Picture_134.jpeg)

Рис. 3.15

– сторінка Solver містить такі параметри моделювання, як час початку і кінця моделювання, чисельний метод і його параметри;

– сторінка Workspace I/O управляє введенням даних із робочого простору і виведенням даних в робочий простір (workspace) MatLab;

– сторінка Diagnostics задає рівень діагностики помилок під час моделювання.

Після завдання параметрів моделювання необхідно натиснути кнопку Apply для передачі параметрів в структурну схему. Для передачі параметрів в структурну схему і закриття діалогового вікна необхідно натиснути кнопку Close.

Після установки параметрів і вибору методу моделювання структурна схема готова до моделювання. Для запуску процесу моделювання необхідно виконати команду Simulation – Start або натиснути клавіші Ctrl-T. По закінченні моделювання комп'ютер видає звуковий сигнал.

Для зупинки моделювання необхідно виконати команду Simulation – Stop або натиснути клавіші Ctrl-T.

Для того, щоб призупинити моделювання, необхідно виконати команду Simulation – Pause. Для продовження моделювання необхідно виконати команду Simulation – Continue.

Параметри моделювання встановлюються в діалоговому вікні Simulation Parameters, що викликається командою Simulation – Parameters або натисканням клавіш Ctrl-E.

Кнопки діалогового вікна Simulation Parameters:

– Apply – встановлює введені параметри моделювання і лишає вікно відкритим. Під час моделювання значення параметрів встановлюються негайно;

– Revert – повертає початкові значення параметрів;

– Help – відкриває вікно довідкової системи пакету програм Simulink;

– Close – встановлює введені параметри і закриває діалогове вікно.

На сторінці Solver (рис. 3.15в) становлюються такі параметри:

– час початку і кінця моделювання;

– метод моделювання і його параметри;

– тип виведення.

Для задання часу початку і кінця моделювання необхідно ввести нові значення в полях Start time і Stop time.

В процесі моделювання Simulink виконує чисельне інтегрування систем звичайних диференційних рівнянь (ЗДУ). В Simulink реалізовано декілька чисельних методів для моделювання таких рівнянь. Для динамічних систем деякі методи більш ефективні за інші. Для швидкого одержання точних результатів необхідно вибрати потрібний метод і встановити його параметри.

Існують методи із змінним і постійним кроком інтегрування. Методи із змінним кроком змінюють розмір кроку під час моделювання. Вони передбачають контроль помилки моделювання і визначення перетину нуля. Методи з постійним кроком використовують постійне значення кроку в процесі моделювання. Вони не передбачають контроль помилки моделювання і визначення перетину нуля.

Якщо користувач не вибере метод, то Simulink вибере його сам з урахуванням типу схеми.

Якщо схема має аналогові сигнали, то використовується метод ode45. Цей метод є методом загального призначення. Проте, якщо відомо, що система є жорсткою і якщо ode45 не дає прийнятних результатів, необхідно використовувати ode15s.

Якщо модель не містить аналогових сигналів, то Simulink використовує метод discrete із перемінним кроком. Simulink також дає можливість використовувати метод discrete із фіксованим кроком.

Simulink дає можливість моделювати системи такими методами із змінним кроком (рис. 3.16): ode45, ode23, ode113, ode15s, ode23s і discrete. Методами за замовчуванням є ode45 для аналогових систем і discrete для дискретних систем.

![](_page_33_Picture_125.jpeg)

Рис. 3.16

Метод ode45 базується на явній формулі Рунге-Кутта. Це однокроковий метод. Частіше за все це найкращий метод для використання на попередньому етапі моделювання.

Метод ode23 базується на явній формулі Рунге-Кутта. Однокроковий метод. Він може бути більш ефективним, чим ode45 при умові, що не вимагається висока точність і наявна помірна жорсткість системи.

Метод ode113 – це є метод Адамса-Мултона перемінного порядку. Багатокроковий метод. Він може бути більш ефективним, ніж ode45 при високій точності розрахунків.

Метод ode15s є методом перемінного порядку, що базується на формулах чисельного диференціювання. Це більш ефективний метод, чим метод обернених формул диференціювання (також відомий як метод Геара). Багатокроковий метод. Якщо метод ode45 дає помилку або неефективний, необхідно використовувати метод ode15s.

Метод ode23s базується на модифікованій формулі Розенброка другого порядку. Так як він є однокроковим методом, він більш ефективний, чим ode15s при невеликій точності. Він може вирішити деякі проблеми жорсткості системи, якщо ode15s неефективний.

Метод discrete із перемінним кроком вибирається Simulink для дискретних систем.

Simulink дає можливість моделювати системи такими методами із постійним кроком: ode5, ode4, ode3, ode2, ode1 і discrete.

Метод ode5 є варіантом із постійним кроком методу ode45, формула Дорманда-Принца.

Метод ode4 є методом Рунге-Кутта четвертого порядку.

Метод ode3 є варіантом із постійним кроком методу ode23, формула Богаки і Шампіне.

Метод ode2 є методом Хойна, також відомий як модифікований метод Эйлера.

Метод ode1 є методом Эйлера.

Метод discrete є варіантом із постійним кроком методу discrete.

Для методів з змінним кроком вказується максимальний Max step size і початковий Initial step size розмір кроку. За замовчуванням ці параметри визначаються автоматично (у відповідних полях вказується auto). Для методів із фіксованим кроком можна встановити значення кроку. Значення за замовчуванням  $-$  auto.

Частіше за все значення за замовчуванням дають задовільні результати. Якщо результати моделювання із значеннями параметрів за замовчуванням є занадто грубими, розмір кроку необхідно зменшити.

Методи інтегрування використовують локальний контроль помилок на кожному кроку чисельного методу. Для кожного кроку обчислюються значення змінних стану і локальної помилки змінних стану. Отримане значення помилки порівнюється з припустимою помилкою. Якщо локальна помилка більше припустимої хоча б для однієї змінної стану, розмір кроку зменшується.

Відносна помилка (Relative tolerance) обчислюється відносно поточного значення змінної стану.

Абсолютна помилка (Absolute tolerance) вказує, наскільки значення перемінної відрізняється від нуля.

Для методу ode15s необхідно зазначити максимальний порядок формул, що використовуються (від 1 до 5).

Параметри виведення результатів моделювання на екран (Output Options).

Параметр Refine output дає можливість виводити значення результатів у додаткових точках.

Параметр Refine factor вказує кількість виведених значень на один крок моделювання.

Параметр Produce Additional Output вказує, що значення будуть виводитися також у додаткових точках, зазначених у параметрі Output times.

Параметр Produce Specified Output Only вказує, що значення будуть виводитися тільки в додаткових точках, зазначених у параметрі Output times.

## **Сторінка параметрів введення / виведення даних в робочий простір Matlab (Workspace I/O)**

У процесі моделювання можна вводити початкові значення і вхідні дані з робочого простору MATLAB і виводити результати в робочий простір MATLAB. Для цього використовуються блоки **In, Out, From Workspace, To Workspace**.

Складові частини даної сторінки (рис. 3.17):

– введення вхідних даних із робочого простору (Load from workspace);

– виведення вихідних даних у робочий простір (Save to workspace);

– введення / виведення змінних стану в робочий простір (States).

![](_page_35_Picture_133.jpeg)

Рис. 3.17

# **Сторінка діагностики (Diagnostics)**

У процесі моделювання можлива діагностика різноманітних помилкових ситуацій. Вмикання / вимикання діагностики виконується на даній сторінці (рис.3.18).

# **3.4.4. Підвищення швидкості і точності моделювання**

Швидкість і точність моделювання залежить від багатьох факторів, включаючи структуру моделі і параметри моделювання.

### **Підвищення швидкості моделювання.**

Повільна швидкість моделювання може бути викликана дією таких факторів:

1. Структурна схема містить блок функцій Matlab (Matlab Fcn block). Якщо структурна схема містить такий блок, інтерпретатор Matlab викликається на кожному кроку, знижуючи швидкість моделювання. Необхідно використовувати блок вмонтованої функції Fcn, або блок елементарної функції Elementary Math.

![](_page_36_Picture_192.jpeg)

Рис. 3.18

2. Структурна схема містить S-функцію, реалізовану у вигляді M-файла. В цьому випадку також викликається інтерпретатор Matlab на кожному кроку. Необхідно конвертувати S-функцію в підсистему або в S-функцію, виконану у виді C-MEX-файла.

3. Структурна схема містить блок пам'яті Memory. При використанні методів із перемінним порядком (ode15s або ode113) це призводить до зниження швидкості моделювання.

4. Максимальний розмір кроку занадто малий. При збільшенні цього параметра або установці значення за замовчуванням (auto) швидкість моделювання підвищується.

5. Можливо, не потрібна така висока точність моделювання. Значення за замовчуванням (0,1 %) достатньо для більшості випадків.

6. Виникають проблеми при моделюванні жорсткої системи. Необхідно використовувати метод ode15s.

7. Модель містить частини з різними періодами дискретизації. У такому випадку загальний період дискретизації буде занадто малим, а швидкість моделювання занадто низькою.

#### **3.5. Бібліотеки блоків структурних схем**

Вікно бібліотек блоків Simulink містить такі бібліотеки:

- Sources бібліотека блоків, що генерують сигнали;
- Sinks бібліотека блоків, що відображають результати моделювання;
- Discrete бібліотека дискретних (цифрових) блоків;
- Linear (Лінійні) лінійні блоки.
- Nonlinear бібліотека нелінійних блоків;
- Connections бібліотека блоків з'єднань;

– Blocksets and Toolboxes - бібліотеки наборів спеціалізованих блоків і наборів інструментів;

– Demos - демонстрація можливостей пакету програм Simulink.

### **3.5.1. Бібліотека Sources**

Бібліотека Sources містить такі блоки (рис. 3.19):

– Band-Limited White Noice – генератор білого шуму;

– Chirp Signal – генератор синусоїди з наростаючою частотою;

– Clock – генерує час в системі, що моделюється;

– Constant – генератор постійної величини;

– Digital Clock – генерує час через задані інтервали у системі, що моделюється;

– From File – зчитує дані із файла;

– From Workspace – зчитує дані із матриць, визначених у робочому просторі MatLab;

– Pulse Generator – генератор імпульсів із постійним періодом;

– Ramp – генератор лінійно наростаючого сигналу;

– Random Number – генератор нормально розподілених випадкових чисел;

– Repeating Sequence – генератор періодичного сигналу;

– Signal Generator – генератор сигналів різноманітної форми;

– Sine Wave – генератор синусоїдального сигналу;

– Step – генератор ступеневого сигналу;

![](_page_37_Figure_17.jpeg)

Рис. 3.19

 $\vert \uparrow \rangle$ Constant

**Constant**. Генератор постійної величини.

# Параметр:

Constant value – значення постійної величини на виході блоку.

**Signal Generator.** Генератор сигналу синусоїдальної, прямокутної, Generator трикутної форми, випадкового сигналу.

Параметри:

Waveform - тип вихідного сигналу (sine - синусоїдальний, square - прямокутний, sawtooth - трикутний, random – випадковий);

Amplitude – амплітуда;

 $F$  гедиенсу – частота;

Units – одиниця виміру частоти (Hertz - герц, rad/sec - радіан/с).

Ramp

**Ramp.** Генератор лінійно наростаючого сигналу.

Параметри:

Slope - швидкість наростання;

Start time - час початку наростання;

Initial output - початкове значення сигналу.

 $\mathbb{R}$ Sine Wave

**Sine Wave. Г**енератор синусоїдального сигналу.

Параметри:

Amplitude – амплітуда;

Frequency - частота (радіан/с);

Phase - фаза (радіан);

Sample time - період дискретизації. Для аналогового сигналу –1.

Step

**Step.** Генератор ступеневої функції.

Параметри:

Step time - час початку зміни сигналу;

Initial value - початкове значення;

Final value - кінцеве значення.

|∕₩}

Chirp Signal **Chirp Signal.** Генератор синусоїди з наростаючою частотою.

Параметри:

Initial frequency (Hz) - початкова частота;

Target time - час зростання сигналу;

Frequency at target time (Hz) - кінцева частота (наприкінці інтервалу зростання).

 $\mathbb{I}$ Pulse Generator

**Pulse Generator.** Генератор прямокутних імпульсів.

Параметри:

Period - період;

Duty cycle - тривалість імпульсу (% від періоду);

Amplitude – амплітуда;

Start time – час початку сигналу.

 $\overline{\mathcal{W}}$ Repeating<br>Sequence

**Repeating Sequence.** Генератор періодичних сигналів довільної форми.

Параметри:

Time values - вектор моментів часу, в які відбуваються зміни сигналу; Output values - вектор значень амплітуди.

 $\bigoplus_{\mathsf{Clobk}}$ 

**Clock.** Час моделювання.

 $12:34$ Digital Clock

**Digital Clock.** Час моделювання для дискретних систем.

Параметр: Sample time - період дискретизації.

 $\vert$ untitled.mat $\vert$ 

**From File From File.** Введення початкових даних із файла.

Параметр: File name - ім'я файла.

 $[T, U]$ From

Workspace **From Workspace.** Введення початкових даних із робочого простору MatLab у вигляді матриць.

Параметр: Matrix table - матриці початкових даних.

![](_page_39_Picture_17.jpeg)

**Random number.** Генератор випадкових чисел.

Параметр: Initial seed - початковий параметр генерації.

 $\boxed{\mathbb{N}^p}$ Band-Limited White Noise

**Band-Limited White Noice.** Генератор білого шуму.

Параметри:

Noice power - потужність шуму;

Sample time - період дискретизації;

Seed - початковий параметр.

# **3.5.2. Бібліотека Sinks**

Бібліотека Sinks містить такі блоки (рис. 3.20):

- Scope осцилограф;
- XY Graph графік;
- Display дисплей;
- То File запис у файл;

– To Workspace – запис у робочий простір;

– Stop Simulation – зупинка моделювання.

![](_page_40_Figure_0.jpeg)

Рис. 3.20

![](_page_40_Picture_2.jpeg)

**XY Graph.** Виведення двокоординатного графіка на екран.

Використовується для побудови фазового портрета систем.

**Параметри:** x min, x max, y min, y max - мінімальні і максимальні значення по координатам х і у; Sample Time - період дискретизації (для аналогових систем необхідно ввести –1).

$$
\bigoplus_{\alpha}
$$

Scope **Scope.** Осцилограф. Відображає один або декілька графіків сигналів (рис. 3.21).

![](_page_40_Figure_8.jpeg)

Рис. 3.21

Блок Scope може використовуватися в якості плаваючого осцилографа. В цьому випадку вхід блоку не підключається до схеми. Для відображення сигналу необхідно виконати натиснення лівої кнопки миші на одній з ліній зв'язку схеми.

Для виведення декількох сигналів необхідно використовувати блок мультиплексора на вході осцилографа.

**Параметри**: Axes: Ymax, Ymin - максимальне і мінімальне значення по осі y; Time range - масштаб по осі часу; Hide tick labels – вимкнути відображення осей; Settings: Floating scope - плаваючий осцилограф.

Призначення кнопок панелі інструментів блоку Scope наведено на рис. 3.22.

![](_page_41_Figure_3.jpeg)

![](_page_41_Figure_4.jpeg)

![](_page_41_Picture_5.jpeg)

**Display.** Виведення значення сигналу.

**Параметри:** Format - формат виведення; Decimation - період виведення (1 виводиться кожне значення, 2 - виводиться кожне друге значення і т.д.); Floating display - плаваючий дисплей (в цьому випадку вхід блоку не підключається до моделі); Sample time - період дискретизації (для аналогових систем необхідно ввести –1).

untitled.mat simout To File To Workspace

**To File, To Workspace.** Виведення результатів у файл і в робочий простір MATLAB.

$$
\sqrt{\text{stop}}
$$

**Stop Simulation.** Зупинка моделювання, якщо вхідний сигнал блоку не дорівнює нулю.

# **3.5.3. Бібліотека Linear**

Бібліотека Linear містить такі блоки (рис. 3.23):

- Gain пропорційна ланка;
- $Sum$  суматор;
- $-$  Integrator  $i$ нтегратор;
- Transfer Fcn передаточна функція;
- State Space простір стану;
- Zero Pole нуль-полюс;
- $-$  Derivate похідна;
- Dot Product обчислення результату;
- Matrix Gain матрична лінійна ланка;
- Slider Gain регульований коефіцієнт передачі.

![](_page_42_Figure_1.jpeg)

Рис. 3.23

Gain. Пропорційна ланка, реалізує закон  $y = k \cdot u$ . **Параметр:** Gain - коефіцієнт передачі.

Sum

杠

**Sum.** Суматор.

**Параметр:** List of signs - список знаків. Вводиться послідовність плюсів і мінусів для послідовності входів. Наприклад: "+--" - перший вхід - додатній, другий і третій – від'ємні.

1  $s+1$ *P s*  $\zeta(s)$ Transfer Fon **Transfer Fcn.** Передаточна функція *W s*  $=\frac{P(s)}{Q(s)}$ .  $\left( s\right)$ *Q s*

**Параметри:** Numerator – чисельник; Denominator - знаменник.

У цих полях вводяться вектори коефіцієнтів чисельника і знаменника. Порядок знаменника повинний бути більше або дорівнювати порядку чисельника.

Наприклад: Numerator:[1 2 3]. Denominator:[4 5 6].

Передаточна функція буде мати вигляд: *s s*  $s^2 + 5s$ 2 2  $2s + 3$  $4s^2 + 5s + 6$  $+2s+$  $\frac{+2s+3}{+5s+6}$ .

 $\left\{\n\begin{aligned}\n\begin{cases}\n\begin{aligned}\n\begin{aligned}\n\begin{aligned}\n\begin{aligned}\n\begin{aligned}\n\end{aligned}\n\end{cases} & \times = \text{A}\times + \text{B}\mathbf{u} \\
\begin{aligned}\n\end{aligned}\n\end{aligned}\n\end{aligned}\right\} \\
\begin{aligned}\n\begin{cases}\n\begin{aligned}\n\begin{aligned}\n\end{aligned}\n\end{cases} & \text{E} & \text{D}\times\mathbf{u} \\
\end{aligned}\n\end{aligned}\n\right\}$ **State space.** Завдання параметрів блоку в просторі стану: State-Space  $\int x' = Ax + Bu$ ↑  $\overline{\phantom{a}}$  $y = Cx + Du$  $\overline{\mathcal{L}}$ 

**Параметри:** A, B, C, D - значення матриць A, B, C, D; Initial conditions - початковий стан змінних стану.

 $(5-1)$  $\frac{1}{s(s+1)}$ Zero-Pole

**Zero-Pole.** Задання параметрів блоку у вигляді полюсів і нулів.

**Параметри:** Zeros - вектор нулів; Poles - вектор полюсів; Gain - коефіцієнт передачі.

Приклад: Zeros:[1 2] Poles:[0 0 -1] Gain:[3] Передаточна функція буде мати вигляд:  $\frac{3(s-1)(s-2)}{s^2(s-1)}$  $^{2}(s+1)$  $(s-1)(s-2)$  $(s+1)$ *s s s s*  $-1)(s \frac{(3-2)}{+1}$ .

**Adu/dt** Derivative

**Derivate.** Похідна. Параметри: відсутні.

![](_page_43_Picture_8.jpeg)

**Integrator.** Інтегратор.

Призначення входів і виходів (рис. 3.24):

![](_page_43_Figure_11.jpeg)

Рис. 3.24

1. Вхід - вхід інтегрування.

2. Вхід скидання - передній фронт, задній фронт або обидва фронти імпульсу на цьому вході встановлюють інтегратор в початковий стан. Вхід вмикається встановленням значення rising, falling або either у поле External reset діалогового вікна параметрів інтегратора.

3. Вхід початкового значення - із цього входу при скиданні встановлюється початкове значення інтегратора. Вхід вмикається встановленням значення external у полі Initial condition state.

4. Вихід - вихід інтегрування.

Вихід насичення - якщо інтегратор не досягнув насичення, значення виходу дорівнює 0, якщо досягнув, то значення виходу дорівнює розміру насичення. Вихід вмикається у полі Show saturation port.

5. Вихід стану - спеціальний вихід, призначений для розірвання циклів при моделюванні системи. Вихід вмикається у полі Show state port.

 $\bullet$ 

**Dot product.** Блок виконує обчислення за формулою:  $y = \sum (u_1 \circ u_2)$ , Dot Product де u1, u2 - вхідні вектори, - оператор множення по елементах. Якщо u1, u2 скалярні, то блок реалізує скалярне множення.

**Параметри:** немає

Gain

**Matrix Gain.** Матрична пропорційна ланка. Реалізує закон  $\bar{y} = K \cdot \bar{x}$ ,

# де x, y - вектори.

**Параметр:** Gain matrix - матриця К.

 $\left| \begin{array}{c} 1 \end{array} \right|$ Slider

**Slider Gain.** Коефіцієнт передачі, що регулюється. Gain

# **3.5.4. Бібліотека Connections**

Бібліотека Connections містить такі блоки (рис. 3.25):

- In вхідний порт;
- Out вихідний порт;
- Mux мультиплексор;
- Demux демультиплексор;
- From приймач переходу сигналу;
- Goto Tag Visibly видимість мітки Goto;
- Goto передавач переходу сигналу;
- Data Store Read зчитування даних із пам'яті;
- Data Store Memory блок пам'яті для даних;
- Data Store Write запис даних в пам'ять;
- Enable дозвіл;
- Trigger тригер;
- Ground заземлення
- Terminator термінатор;
- IC початкове значення;
- Subsystem створення підсистем;
- Selector переупорядкування елементів;
- Width розмірність вектора;

⊙

**In, Out.** Вхідний і вихідний порти підсистеми.

# Параметри:

Port number - номер порту; Port with – розмірність вектора сигналу, що передається; Sample time - період дискретизації; Output when disabled {held | reset} – значення виходу, якщо підсистема вимкнута (Reset - значення скидається, Held - значення не змінюється); Initial output - початкове значення виходу.

![](_page_45_Figure_3.jpeg)

 $Mux$ þemux|

Demux **Mux, Demux.** Мультиплексор, демультиплексор. Призначені для перетворення декількох скалярних сигналів у вектор і навпаки.

**Параметри:** Number of inputs - кількість входів; Number of outputs - кількість виходів.

Приклад: для відображення декількох сигналів на одному осцилографі необхідно побудувати таку схему (рис. 3.26).

![](_page_45_Figure_8.jpeg)

![](_page_46_Picture_3.jpeg)

**From, Goto Tag Visibly, Goto.** Блоки переходу. Призначе-Visibilitv ні для розірвання лінії зв'язку.

**Параметри:** Goto tag - ім'я мітки; Tag visibly {local | scoped | global} - видимість мітки (Local - мітку видно тільки всередині підсистеми, global - мітку видно у всіх підсистемах, scoped - мітку видно тільки всередині підсистеми, в якій знаходиться блок Goto Tag Visibly). Блок Goto Tag Visibly дозволяє видимість мітки, позначеної як scoped, у підсистемі.

ெ IлI

Enable Trigger **Enable, Trigger.** Блоки призначені для створення тригерних підсистем і підсистем із сигналом дозволу.

骨 ∤∃l **Ground, Terminator.** Блоки призначені для блокування попереджень про непідключені входи і виходи.

**IC.** Початкове значення. Блок передає на вихід у перший такт моделювання значення, зазначене в параметрі Initial value. В усіх наступних тактах на вихід передається вхідне значення.

**Параметр:** Initial value - початкове значення.

![](_page_46_Picture_11.jpeg)

**Subsystem.** Підсистема. Блок призначений для створення підсис-

тем.

![](_page_46_Picture_14.jpeg)

**Selector.** Селектор. Виконує перепорядкування елементів вхідного

вектора.

**Параметри:** Elements - вектор, що вказує на порядок елементів вихідного вектора; Input port width - ширина вхідного вектора.

![](_page_46_Picture_18.jpeg)

inri dth **Width.** На виході блоку – розмірність (кількість елементів) вхідного вектора.

# **3.5.5. Бібліотека Discrete**

Бібліотека Discrete містить такі блоки (рис. 3.27):

– Unit Delay – ланка затримки;

- Discrete Time Integrator дискретний інтегратор;
- Zero Order Hold фіксатор нульового порядку;
- First Order Hold фіксатор першого порядку;

– Discrete State Spaсe – блок із параметрами, заданими у дискретному просторі станів;

– Discrete Filter – цифровий фільтр;

– Discrete transfer Fcn– – дискретна передаточна функція;

– Discrete Zero-Pole – дискретна передаточна функція у вигляді "нуліполюси";

 $\overline{1}$ Unit Delay

**Unit Delay.** Ланка затримки на один період дискретизації.

**Параметри:** Initial condition - початкове значення;;; Sample time - період дискретизації.

![](_page_47_Figure_5.jpeg)

![](_page_47_Picture_6.jpeg)

**Discrete Time Integrator.** Дискретний інтегратор (рис. 3.28).

![](_page_47_Figure_8.jpeg)

Призначення входів-виходів:

1. Вхід - вхід інтегрування.

2. Вхід скидання - передній фронт, задній фронт або обидва фронти імпульсу на цьому вході встановлюють інтегратор в початковий стан. Вхід вмикається установкою значення rising, falling або either у полі External reset діалогового вікна параметрів інтегратора (рис. 3.29).

3. Вхід початкового значення - із цього входу при скиданні встановлюється початкове значення інтегратора. Вхід вмикається установкою значення external у поле Initial condition state.

4. Вихід - вихід інтегрування.

Вихід насичення - якщо інтегратор не досягнув стану насичення, значення виходу дорівнює 0, якщо досягнув, то значення виходу дорівнює розміру насичення. Вихід вмикається у полі Show saturation port.

5. Вихід стана - спеціальний вихід, призначений для розірвання циклів при моделюванні системи. Вихід вмикається у полі Show state port.

![](_page_48_Picture_360.jpeg)

Zero-Order Hold

**Zero Order Hold.** Фіксатор нульового порядку.

Параметр: Sample time - період дискретизації.

![](_page_48_Picture_7.jpeg)

**First Order Hold.** Фіксатор першого порядку.

Параметр: Sample time - період дискретизації.

y(n)=Cx(n)+Du(n) x(n+1)=Ax(n)+Bu(n)

**Discrete Spase State.** Блок із параметрами в дискретному прос-Discrete State-Space торі стану:  $\int x(n+1) = Ax(n) + Bu(n)$  $\begin{cases} x(n+1) = Ax(n) + Bu(n) \\ x(n) = C(n) + D(n) \end{cases}.$ 

$$
\int y(n) = Cx(n) + Du(n)
$$

**Параметри:** A, B, C, D - значення матриць A, B, C, D; Initial condition - початковий стан; Sample time - період дискретизації.

$$
\frac{\frac{1}{1+2z^{4}}}{\text{Discrete Filter}}\nW(z) = \frac{k_{1} + k_{2}z^{-1} + k_{3}z^{-2} + ...}{l_{1} + l_{2}z^{-1} + l_{3}z^{-2} + ...}
$$

**Параметри:** Numerator - коефіцієнти чисельника; Denominator - коефіцієнти знаменника; Sample time - період дискретизації.

**Discrete transfer Fcn.** Дискретна передаточна функція вигляду  $\mathbf{(} z \mathbf{)}$ 

$$
W(z) = \frac{P(z)}{Q(z)}.
$$

**Параметри:** Numerator - коефіцієнти чисельника; Denominator - коефіцієнти знаменника; Sample time - період дискретизації.

![](_page_49_Picture_5.jpeg)

**Discrete Zero-Pole.** Дискретна передаточна функція, задана нулями Zero-Pole і полюсами.

**Параметри:** Zeros - вектор нулів; Poles - вектор полюсів; Gain - коефіцієнт передачі; Sample time - період дискретизації.

# **3.5.6. Бібліотека Nonlinear**

Бібліотека Nonlinear містить такі блоки (рис. 3.30):

- Abs абсолютне значення;
- Elementary Math елементарна математична функція;
- MinMax мінімум / максимум;
- Product результат обчислень;
- Combinatorial Logic комбінаційна логіка;
- Logical Operator логічний оператор;
- Relational Operator оператор відношення;
- $Sign 3HAK;$
- Rate Limiter обмеження швидкості зростання сигналу;
- Saturation обмеження величини по рівню;
- Quantizer пристрій квантування сигналу;

– Coulomb & Viscous Friction, Backlash, Dead zone, Relay – нелінійні блоки різних типів;

– Look-up Table, Look-up Table (2D) – таблиці інтерполяції;

– Memory – елемент пам'яті;

– Transport Delay – затримка передачі сигналу;

- Variable Transport Delay змінна затримка передачі сигналу;
- Hit Crossing пошук нульового значення сигналу;
- $-*For ф*ункція;$
- MATLAB Fcn функція Matlab;
- S-Function S-функція;
- Switch перемикач;

– Multiport Switch – багатополюсний перемикач;

 $|u|$  $\overline{\mathsf{Abs}}$ sin

**Abs.** Абсолютне значення. **Параметри:** немає.

![](_page_49_Picture_34.jpeg)

**Elementary Math.** Елементарна математична функція.

# **Параметр:** Operator - функція, яка реалізується блоком.

![](_page_50_Figure_2.jpeg)

Рис. 3.30

![](_page_50_Picture_4.jpeg)

**MinMax.** Мінімум або максимум.

**Параметри:** Function – функція (мінімум або максимум); Number of Input Ports - кількість вхідних портів.

 $\bar{\mathbf{x}}$ Product

**Product.** Результат обчислень.

**Параметр:** Number of Inputs - кількість вхідних портів.

![](_page_50_Picture_10.jpeg)

**Combinatorial Logic.** Комбінаційна логіка.

**Параметр:** Truth table - таблиця істинності.

![](_page_50_Picture_13.jpeg)

**Logical Operator.** Логічний оператор.

**Параметри:** Operator - логічний оператор;

Number of Input Ports - кількість вхідних портів.

![](_page_50_Picture_17.jpeg)

**Relational Operator.** Оператор відношення. Operator Параметр: Operator - оператор відношення.

**Sign.** Знак. Параметри: немає

**Rate Limiter.** Обмежувач швидкості. Обмежує швидкість зміни вхідного сигналу.

**Параметри:** Rising slew rate - обмеження швидкості зростання;

Falling slew rate - обмеження швидкості зменшення.

![](_page_51_Picture_6.jpeg)

**Saturation.** Обмеження сигналу по рівню.

**Параметри:** Upper limit - верхня межа; Lower limit - нижня межа.

![](_page_51_Picture_9.jpeg)

**Quantizer.** Пристрій квантування сигналу.

**Параметри:** Quantization interval - інтервал квантування по рівню.

![](_page_51_Picture_12.jpeg)

涆 ∤丰 Dead Zone **Coulomb & Viscous Friction, Backlash, Dead Zone,**  Relay **Relay.** Нелінійні блоки різних типів.

![](_page_51_Picture_14.jpeg)

**Look-up Table, Look-up Table (2D). Т**аблиці інтерполяції.

![](_page_51_Picture_16.jpeg)

**Memory.** Елемент пам'яті. Затримка на один інтервал дискретиза-

ції.

**Параметр:** Initial condition - початкове значення;

 $\sqrt{2\mathcal{R}}$ Transport Delay

**Transport Delay.** Затримка передачі сигналу.

**Параметри:** Time delay - час затримки; Initial input - початкове значення; Initial buffer size - початковий розмір буфера.

![](_page_51_Picture_23.jpeg)

**Transport Delay Variable Transport Delay** Перемінна затримка передачі сигналу. Розмір затримки регулюється сигналом на другому вході.

**Параметри:** Maximum delay - максимальний час затримки; Initial input - початкове значення; Initial buffer size - початковий розмір буфера.

```
\overline{Hit}
```
Crossing **Hit Crossing.** Пошук точок, в яких значення сигналу дорівнює нулю.

**Параметри:** Hit crossing offset – початок пошуку нуля; Hit crossing detection - задання пошуку нуля при зростанні або зменшенні сигналу; Show output port показати вихідний порт.

![](_page_51_Picture_29.jpeg)

**Fcn, MATLAB Fcn.** Блоки обчислення функцій.

**Параметри:** Expression – вираз, що обчислюється; Matlab function - функція Matlab; Output width – розмірність вихідного вектора.

![](_page_52_Picture_3.jpeg)

**Switch, Multiport Switch.** Перемикач, багатополюсний перемикач. Положення перемикача задається керуючим входом. Для перемикача замкнуті вхід і вихід, якщо керуючий вхід більше або дорівнює граничному значенню Threshold. Для багатополюсного перемикача на керуючий вхід подається номер контакту що замикається.

# **3.6. Рекомендації по моделюванню в пакеті програм Simulink**

Для дослідження динаміки вимірювального каналу за допомогою пакета програм Simulink необхідно скласти структурну схему в середовищі Simulink із застосуванням вказаних вище можливостей пакета. До входу **u** потрібно підключити генератор ступеневої функції (Step). До входу збурення потрібно підключити генератор білого шуму (Band-Limited White Noise) через два додаткові блоки – блок формування заданої кореляційної функції і блок формування необхідного закону розподілу ймовірностей значень випадкового процесу збурення **f**. Для того, щоб отримати графіки перехідного процесу системи і її реакції на збурення, необхідно на вихід побудованої схеми підключити осцилограф (Scope). Для розширення можливостей моделювання і спостереження всіх змінних схеми осцилограф слід підключити через мультиплексор (Mux), на входи якого підвести сигнали основного і проміжних виходів схеми. Можна також використати два осцилографи: основний підключити до виходу схеми, а другий зробити "плаваючим", вхід якого підключати до вибраних точок схеми за допомогою лівої кнопки миші.

Після завершення підключень генераторів і контрольних приладів необхідно ввести їх параметри, час спостереження процесів і вибрати метод обчислення диференційних рівнянь. Для різних варіантів завдань час спостереження перехідних процесів в схемі становить від 1с до 40с.

Для дослідження динаміки системи необхідно промоделювати дві ситуації:

1) сигнал по входу збурення **f** дорівнює нулю  $(\sigma_f = 0)$ , а на вхід подається одинична функція u(t) = 1(t). Отримаємо графік детермінірованого перехідного процесу;

2) сигнал по входу збурення дорівнює (10–50)% від рівня стрибка одиничної функції, яка подається на вхід **u**  $(\sigma_f = 0, 1...0, 5)$ . В цьому випадку отримаємо перехідну функцію системи при наявності збурення.

Для формування випадкового процесу збурення з заданою кореляційною функцією треба застосувати в першому додатковому блоці по входу **f** лінійний  $\Phi$ ільтр, структуру якого можна отримати із співвідношення  $|K_{\Phi}(\mathrm{j}\omega)|^2 = G_{\eta}(\omega)/2$  $G_{\xi}(\omega)$ , де  $K_{\phi}$  (jω) – частотна характеристика фільтра, яку треба отримати,  $G_{\xi}$ (ω) і G <sub>n</sub> (ω) – спектральна щільність випадкового процесу збурення на вході і виході фільтра. Спектральну щільність реальних випадкових процесів можна

представити у вигляді  $G_\xi(\omega) = No/(T_1^2\omega^2+1)$ , де  $No = G_\xi(0)$ , а  $T_1$  – час кореляції процесу ξ. Спектральна щільність збурення на виході фільтра дорівнює

$$
G_{\eta}(\omega) = \int_{-\infty}^{\infty} R_{\eta}(\tau) e^{-j\omega \tau} d\tau,
$$

де *R <sup>η</sup>(τ)* – задана кореляційна функція.

Якщо  $R_n(\tau) = (1/2T_2)K^2N_0e^{-|\tau|/T_2}$ , то  $G_n(\omega) = K^2N_0/(T_2^2\omega^2+1)$  і відповідно  $K_\phi =$  $K^2(T_1^2\omega^2+1)/(T_2^2\omega^2+1)$ , або  $K_{\phi}(p) = K(T_1p+1)/(T_2p+1)$ , де  $T_2$  – час кореляції процесу η.

Таким чином, отриману передаточну функцію лінійного фільтра з урахуванням чисельних значень  $K$ ,  $T_1$ ,  $T_2$  вводимо в Simulink.

Для формування випадкового збурення з заданим законом розподілу необхідно в другому додатковому блоці по входу **f** здійснити безінерційне перетворення вже сформованого випадкового процесу **η.** Можливість такого перетворення закону розподілу витікає із теореми, яка стверджує: якщо випадкова величина *f* має щільність розподілу *w(f),* то розподіл випадкової величини

 $=$   $\int$  $-\infty$ *f*  $\eta = \int w(f) df$  – є рівномірним в інтервалі (0,1).

На основі цієї теореми отримуємо наступне правило побудови послідовності випадкових величин розподілених по закону *w(f)*: беремо випадкове число *η<sup>i</sup>* із множини рівномірно розподілених чисел в інтервалі (0,1), які отримано на виході лінійного фільтра, і знаходимо випадкову величину *f<sup>i</sup>* шляхом вирішення

зворотної задачі із рівняння  $\eta_i = \int$  $-\infty$ *fi*  $\eta_i = |w(f)$ 

Наприклад, для формування послідовності *f<sup>i</sup>* , розподілених по експоненційному закону  $w(f) = \lambda \cdot e^{-\lambda f}$  отримуємо  $f_i = -\lambda^{-1} \ln(1 - \eta_i)$ . Для закону  $w(f) = e^{-\lambda f}$ , отримуємо  $f_i = -\lambda^{-1} \ln \eta_i$ . Для закону Релея  $w(f) = f\sigma^{-2} e^{-f/2\sigma^2}$  будемо мати  $f_i =$  $\sigma\sqrt{2\ln(1-\eta_i)}$ . Аналогічно отримують розрахункові формули для інших законів розподілу.

В багатьох випадках інтеграл  $-\infty$ *f w*( *f* )*df* взяти немає можливості. Тоді застосовують чисельні методи інтегрування або інші прийоми, які базуються на використанні особливостей законів розподілу.

Наприклад, для отримання послідовності випадкових чисел, розподілених по нормальному закону (закону Гауса), використовують одну із основних властивостей цього закону, що сума достатньо великої кількості випадкових величин, розподілених по будь-яким законам, буде розподілена по нормальному закону. Звідси витікає, що послідовність чисел *f <sup>i</sup>* , розподілених по нормальному закону, можливо отримати із співвідношення  $f_i = \sum_{j=1}^n$ *j j* 1  $n<sub>i</sub>$ , при умові *n* ≥ 10. Для зручності розрахунків рекомендується n = 12. Математичне очікування і середньоквадратичне відхилення отриманої випад-

мати нормальний розподіл з  $\bar{f} = a$  і  $\sigma_y = \sigma$ , то отримані вище числа $f_i$ необхідно перерахувати по такій формулі:

$$
f_i = \frac{(\sum_{j=1}^n \eta_j - n/2)\sigma}{\sqrt{n}/(2\sqrt{3})} + a.
$$

Таким чином, формування випадкового збурення **f** для дослідження стохастичної динаміки заданої системи виконується в два етапи. Спочатку з послідовності випадкових чисел  $\xi$  <sub>i</sub> , що видає генератор ЕОМ (або генератор вибраного пакета програм), формується за допомогою лінійного фільтра послідовність випадкових чисел  $\eta_i$ , які мають необхідні кореляційні властивості, а потім за допомогою безінерційного перетворювача формується послідовність випадкових чисел збурення $\emph{f}_{i}$  , які мають необхідний закон розподілу.

# **4. ЗАВДАННЯ НА КОМПЛЕКСНИЙ КУРСОВИЙ ПРОЕКТ**

Початкові дані вибрати у відповідності з індивідуальним завданням (додатки А, Б).

Номер варіанта повинен відповідати номеру студента в списку групи.

**Перелік робіт, які необхідно виконати в комплексному курсовому проекті:**

> 1.Визначення передаточних функцій системи на основі ручного розрахунку.

> 2.Отримання загальної моделі системи в формі передаточних функцій за допомогою MATLAB.

> 3.Складання математичної моделі системи в просторі стану на основі ручного розрахунку:

метод зниження порядку похідної;

метод перенесення похідних зі входу на вихід;

метод послідовного інтегрування.

4.Перетворення моделі системи в формі передаточних функцій в модель в просторі стану та в модель в формі нулі-полюси за допомогою MATLAB.

5.Побудова перехідних і імпульсних характеристик для трьох моделей (в формі передаточних функцій, в просторі стану та в формі нулі-полюси) за допомогою MATLAB.

6.Розрахунок перехідної і імпульсної характеристик за допомогою SIMULINK.

7.Оцінка впливу збурюючи впливів (шумів) на роботу системи та її характеристики.

#### **Зміст пояснювальної записки**

1.Вступ.

2.Початкові дані.

3.Розділи у відповідності з переліком робот, які необхідно виконати в комплексному курсовому проекті .

4.Висновки.

**Програмні засоби для виконання комплексного курсового проекту** MATLAB і SIMULINK.

## **Додаток А**

# Структурні схеми вимірювального каналу

![](_page_56_Figure_3.jpeg)

![](_page_57_Figure_3.jpeg)

# **Додаток Б**

# **Завдання до виконання комплексного курсового проекту**

# Таблиця Б.1

#### Параметри структурної схеми

![](_page_58_Picture_979.jpeg)

![](_page_59_Picture_600.jpeg)

![](_page_59_Picture_601.jpeg)

![](_page_60_Picture_391.jpeg)

![](_page_60_Picture_392.jpeg)

![](_page_60_Picture_393.jpeg)

Параметр α залежить від тактової частоти процесора ЕОМ і вибраного метода формування випадкових чисел (рівномірно, або нормально розподілених на інтервалі [0, 1]). Тому при моделюванні можна вважати, що  $\alpha = 0.01$ ·F<sub>T</sub>, де  $\mathrm{F_{T}}$  тактова частота процесора ЕОМ, на якій виконується моделювання.

![](_page_61_Picture_221.jpeg)

**Додаток В**

# **Основні відомості про роботу у середовищі МАТLАВ, необхідні для виконання комплексного курсового проекту**

#### **В.1. Правила введення векторно-матричних величин**

У середовищі МАТLАВ матричні величини задаються шляхом введення числових значень їх елементів у такому порядку:

– вводиться бажане ім'я матриці, наприклад **Н**;

– вводиться оператор присвоювання **=** ;

– вводиться символ початку матричного масиву **[** ;

– перелічуються елементи першого рядка матриці, елементи розділяються комою або пробілом;

– після останнього елемента рядка ставиться крапка з комою "**;**";

– аналогічно вводяться всі інші рядки матриці;

– після останнього елемента останнього рядка вводиться символ кінця матричного масиву **]** ;

– для розміщення введеної матриці в робочому просторі МathLab (пам'яті ЕОМ), необхідно натиснути клавішу **<Еntеr>.**

Наприклад, якщо у відповідь на запрошення до роботи **">>"** ввести:

**G = [2 5 -1;3 4 9],**

то після натиснення клавіші **<Еntеr>** у МathLab буде сформована матриця **G** розміром 2 рядки по 3 елементи. Зазначимо, що за відсутності будь-якого символу в кінці введеного рядка, або якщо там записано "**,**",то МathLab, після натиснення клавіші **<Еntеr>** виведе підтвердження виконання введеної команди. У нашому випадку:

 $G = 2$  5 -1

3 4 9

Якщо в кінці рядка поставити "**;**", то підтвердження виводитись не буде.

Якщо введена команда має неправильний формат або є помилковою, МАТLАВ повідомляє про помилку. Виводиться текстовий рядок, що починається з символу "**?**" і містить інформацію про характер помилки (англійською мовою).

### **В.2. Застосування команди Stер для визначення перехідних характеристик**

Команда **Stер** дозволяє отримати графічне вікно із зображенням реакції заданого об'єкта (вимірювального каналу комп'ютеризованої інформаційновимірювальної системи) на одиничний ступінчастий вплив.

Наприклад, за допомогою послідовності команд

**NUM = [5 , 1]**

### **DЕN =[1 ,7 ,10] Stер ( NUM, DEN )**

на екрані комп'ютера утворюється графічне вікно (рис. Д3.1) із зображенням перехідної характеристики об'єкта з передаточною функцією

$$
W(p) = \frac{5p+1}{p^2 + 7p + 10}
$$

Цю задачу можна розв'язати командами:

#### **W = if ( [5 1], [1 7 10] );**

### **Stер ( W )**

Першою з них створюється програмний об'єкт - передаточна функція, а другою - виводиться на екран перехідна характеристика об'єкта.

![](_page_62_Figure_8.jpeg)

Рис. В.1. Перехідна характеристика об'єкта

Перевагами такого об'єктно-орієнтованого підходу є те, що, після створення необхідних об'єктів, ними можна оперувати, як звичайними динамічними ланками згідно правил теорії автоматичного управління (перемножувати, складати, тощо), які використовуються при перетворенні структурних схем систем.

### **В.3. Застосування m – файлу для визначення перехідної характеристики**

Побудуємо графік перехідного процесу на основі матриць простору стана системи, отриманих у варіанті 19 методом декомпозиції структурної схеми до рівня інтеграторів. Для цього в Mathlab необхідно створити наступну програму у вигляді m – файлу:

 $a = [-0.3 - 1.6 \ 0 \ 0 \ 0; \ 7.5 \ 0 \ -7.5 \ 0 \ 0; \ 0 \ 1.25 \ -0.75 \ -1.25 \ 0; \ 0 \ 0 \ 9 \ 0 \ -0.9; \ 0 \ 0 \ 0 \ 1 \ 0];$  $b = [1.6 \, 0; 0 \, 0; 0 \, 0; 0 \, 0; 0 \, 0; 0]$  $c = [0 0 0 0 1];$  $d = [0 0]$ ;  $sys = ss(a,b,c,d);$  $[y1,t] = step(sys, 40);$  $y = y1(:,:1) + y1(:,:2);$  $plot(t, y)$ 

В даному прикладі a, b, c, d – матриці простору стана. Команда ss(a,b,c,d) відтворює модель вимірювального каналу комп'ютеризованої інформаційновимірювальної системи по заданим матрицям. Команда Step(sys, 40) обчислює перехідний процес на інтервалі часу 0…40с. З урахуванням дії на схему двох вхідних впливів u та f необхідно отримати суму перехідних процесів по цим впливам – команда  $y = y1(:,; 1) + y1(:,; 2)$ . Команда plot(t, y) будує графік перехідного процесу. В результаті виконання наведеного m - файлу отримуємо графік, який зображено на рис В.2.

![](_page_63_Figure_5.jpeg)

Рис. В.2

# **ЛІТЕРАТУРА**

#### *Основна література*

1. Безвесільна О.М., Подчашинський Ю.О. Наукові дослідження в галузі автоматизації та приладобудування. Проектування та моделювання комп'ютеризованих інформаційно-вимірювальних систем : підручник. – К. : НТУУ "КПІ ім. І. Сікорського; Ж.: Державний університет "Житомирська політехніка",  $2021. - 896c.$ 

2. Подчашинський Ю.О. Проектування комп'ютеризованих систем управління технологічними процесами : навч. посібник. – Ж. : ЖДТУ, 2018. – 200 с.

3. Подчашинський Ю.О., Шавурський Ю.О., Лугових О.О. Проектування та конструювання пристроїв та систем управління: Навчальний посібник. – Житомир; ЖДТУ, 2018. – 280 с.

4. Подчашинський Ю.О. Стиснення та перетворення цифрових відеозображень з вимірювальною інформацією про геометричні параметри об'єктів : монографія. – Житомир : ЖДТУ, 2019. – 200 с.

5. Подчашинський Ю.О. Приладова система для вимірювання геометричних параметрів на основі комп'ютеризованої обробки відеозображень : монографія. – Житомир : ЖДТУ, 2018. – 212 с.

6. Подчашинський Ю.О., Лугових О.О., Шавурський Ю.О. Вимірювання параметрів руху об'єктів на основі комп'ютеризованої обробки відеозображень : монографія. – Ж. : ЖДТУ, 2018. – 192 c.

7. Метрологічне забезпечення інформаційно-вимірювальних систем: навч. посіб. для студ. спеціальності 152 «Метрологія та інформаційно-вимірювальна техніка» / Н.М. Защепкіна, О.В. Шульга, О.А.Наконечний – Київ : НТУУ «КПІ ім. Ігоря Сікорського», «Ультрадрук», 2020. 176 с..

8. Володарський Є.Т., Кухарчук В.В., Поджаренко В.О., Сердюк Г.Б. Метрологічне забезпечення вимірювань та контролю. Навчальний посібник. – Вінниця: Велес, 2001. – 219 с.

9. Непевність результатів вимірювань, контролю та випробувань : підручник / О.М. Василевський, В.Ю. Кучерук, Є.Т. Володарський. – Херсон: «ОЛДІ-ПЛЮС»,  $2020. - 352$  c.

#### *Допоміжна література*

10. Шматок С.О., Подчашинський Ю.О. Автоматизоване проектування систем керування на основі MATLAB : Навч. посібник. – Житомир : ЖДТУ, 2005. – 172с.

11. Шматок С.О., Подчашинський Ю.О. , Шматок О.С. Математичні та програмні засоби моделювання пристроїв і систем управління. Використання

нечітких множин та нейронних мереж : Навчальний посібник. – Ж. : ЖДТУ, 2007.  $-280c$ .

12. Ковальчук А.М.,Левицький В.Г.,Самолюк І.І.,Янчук В.М. Основи проектування та розробки інформаційних систем : Зб. навч. матеріалів. – Житомир. : ЖДТУ, 2009. – 54с.

13. Корнійчук А.І., Подчашинський Ю.О. Комп'ютеризоване проектування елементів систем управління : навч. посібник. – Житомир : ЖІТІ, 2001. – 456с.

14. Безвесільна О.М., Подчашинський Ю.О. Інформаційно-комп'ютерні системи та технології. Наукові дослідження в галузі вимірювання механічних величин : Підручник. – Житомир : ЖДТУ, 2007. – 320с.

15. Попович М. Г. Теорія автоматичного керування : Підручник. – 2-ге вид., перероб. та доп. – К. : Либідь, 2007. – 656с.

16. Тимченко А. А. Основи системного проектування та системного аналізу складних об'єктів : Навч. посібник. – К. : Либідь, 2004. – 272с.

# *Інформаційні ресурси в мережі Інтернет*

- 17. [https://www.osvita.ua](https://www.osvita.ua/)
- 18. [https://bookname.com.ua](https://bookname.com.ua/)
- 19. [https://www.pcblibraries.com](https://www.pcblibraries.com/)
- 20. https://www.ebooks.com